# **User Manual For PGT Registration**

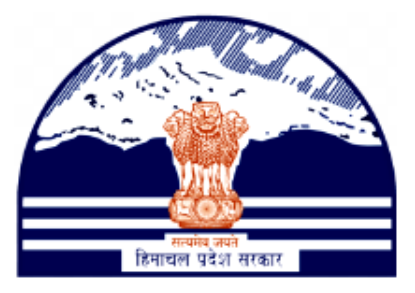

# **Himachal Pradesh Excise and Tax Department**

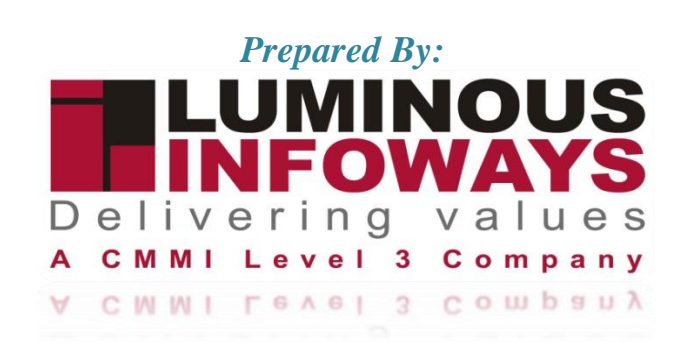

# **Contents**

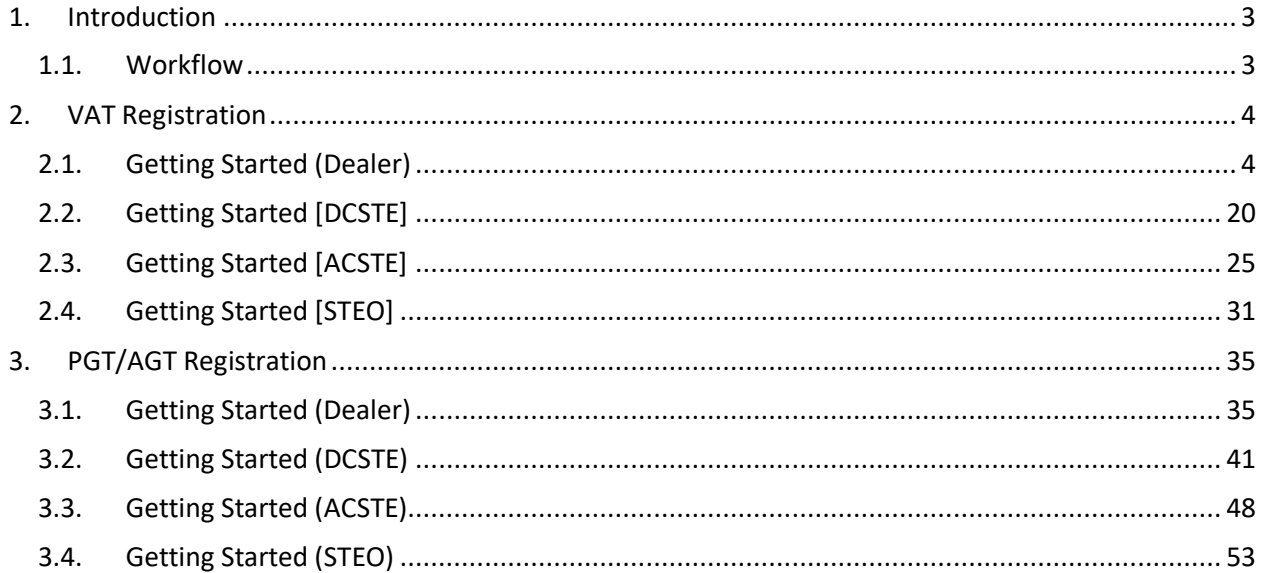

# <span id="page-2-0"></span>**1. Introduction**

To initiate the PGT/AGT Registration process, dealers are required to provide certain essential information. Dealers must registered with VAT and received a VAT Acknowledgement No/ TIN No. These details typically include the Basic Details and Business Details. The Dealers carefully filling out these forms and submitting the necessary documentation, businesses can complete the PGT Registration process successfully.

# <span id="page-2-1"></span>**1.1. Workflow**

The workflow in PGT Registration typically includes the following users of the HP ETD such as:

**Dealer DCSTE ACSTE STEO** 

- Before registering PGT/AGT, Dealer needs to do VAT registration first.
- Dealer submits the PGT registration form to the DCSTE.
- Applications will be visible to the DCSTE of the respective district.
- DCSTE DCchecks the application and assign task to ACSTE.
- DCSTE downloads the Registration Certificate.
- ACSTE checks the application and assign the task to STEO.
- ACSTE approves and submit the report.
- ACSTE generates the hearing notice.
- STEO checks the application and submit the report.

# <span id="page-3-0"></span>**2. VAT Registration**

# <span id="page-3-1"></span>**2.1. Getting Started (Dealer)**

## **To start the application:**

- 1. Click any browser icon i.e: Google Chrome, Microsoft Edge, Mozilla Firefox, etc. The browser appears.
- 2. Type the URL given below in the Address bar : **<http://203.193.144.19/HP-VAT/>**
- 3. Once the web site is connected the Home page will appear as shown below (Fig–1).
- 4. On the left hand side of the home page there is a VAT Registration link. Click on this link.

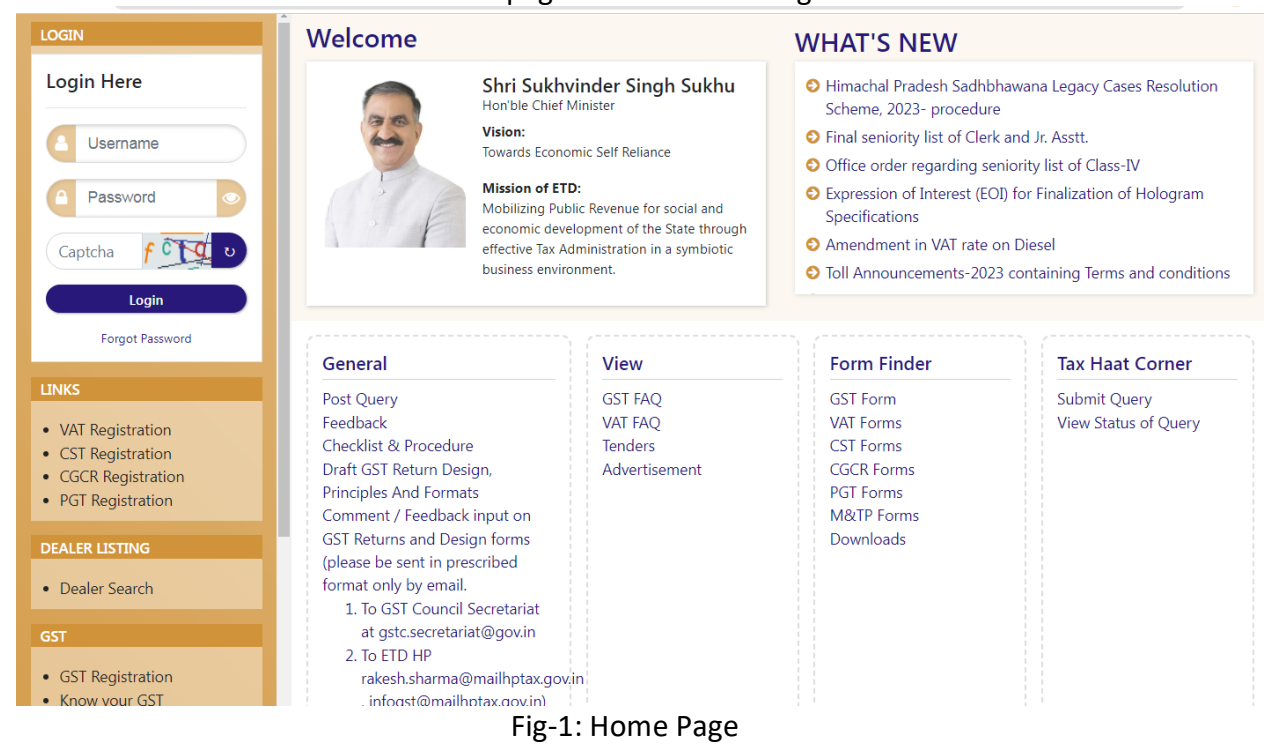

- 5. A new screen will open (Fig-2). This screen displays the details required to be filled by the dealer to apply for new registration.
- 6. To apply for the new registration, dealer has to fill all the details of Form VAT 1.
- 7. Dealer has to fill the details of "Name of Business" page shown (Fig-2).

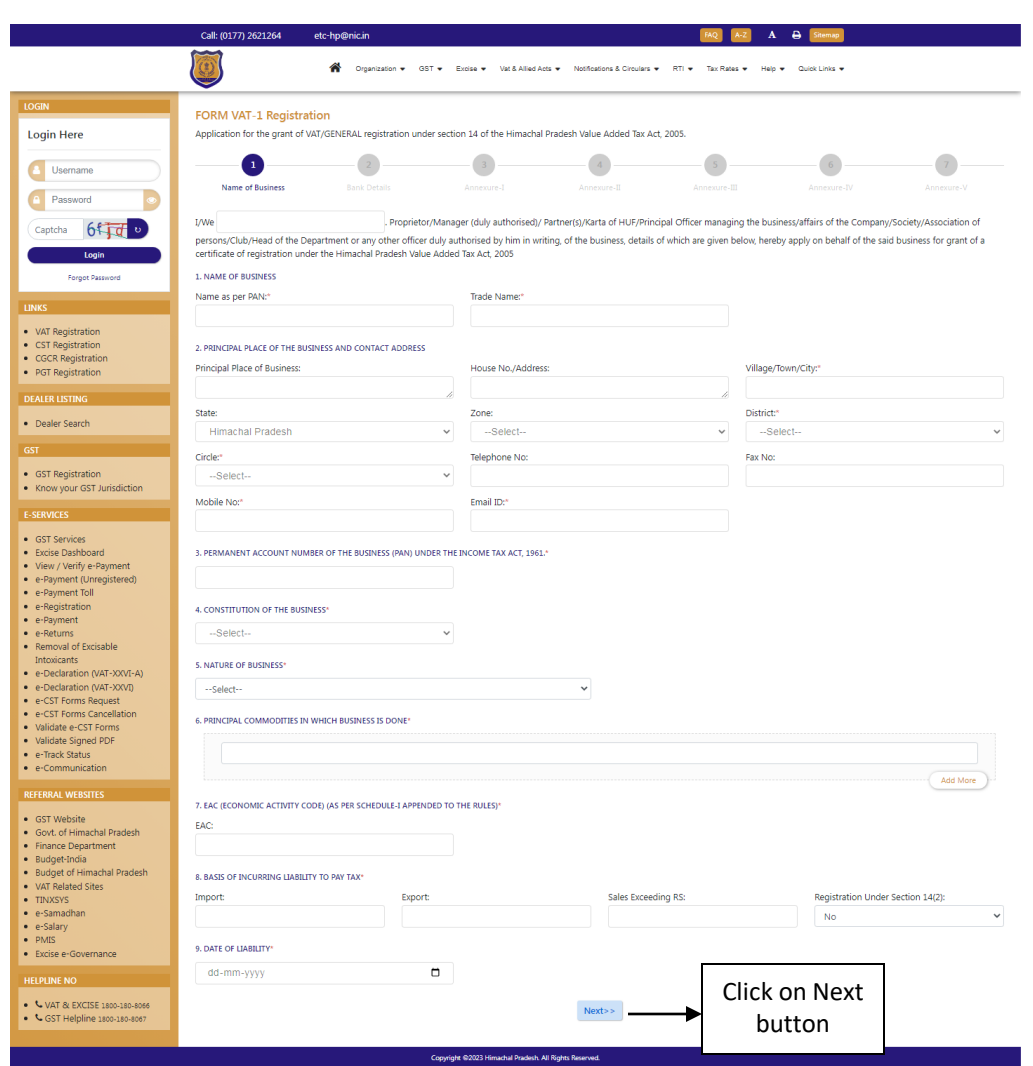

#### Fig–2: Name of Business

- **Name of Business**
	- **Name as per PAN-** Enter Name
	- **Trade Name –** Enter Trade Name
	- **Principal Place of Business Enter place**
	- **House No/ Address –** Enter house no
	- **•** Village/Town/City Enter village
	- **State-** Select State from dropdown
	- **Zone-** Select Zone from dropdown
	- **District-** Select District from dropdown
	- **Circle-** Select Circle from dropdown
	- **Telephone No-** Enter telephone number
	- **FAX No-** Enter FAX number
	- **Mobile No-** Enter mobile number
	- **Email Id-** Enter email id

- **PERMANENT ACCOUNT NUMBER OF THE BUSINESS (PAN) UNDER THE INCOME TAX ACT, 1961 -** Enter number
- **CONSTITUTION OF THE BUSINESS- Select business from dropdown**
- **NATURE OF BUSINESS -** Select business nature from dropdown
- **PRINCIPAL COMMODITIES IN WHICH BUSINESS IS DONE -** Enter commodities
- **EAC (ECONOMIC ACTIVITY CODE) (AS PER SCHEDULE-I APPENDED TO THE RULES) -** Enter EAC
- **Import -** Enter Import
- **Export -** Enter Export
- **•** Sales Exceeding RS Enter amount
- **Registration Under Section 14(2)-** Select registration from dropdown (Yes/No)
- **DATE OF LIABILITY –** Select date
- 8. After filling all the details in "Name of Business" page, click on Next button.
- 9. On clicking Next button, "Bank Details" page will appear (Fig-3).

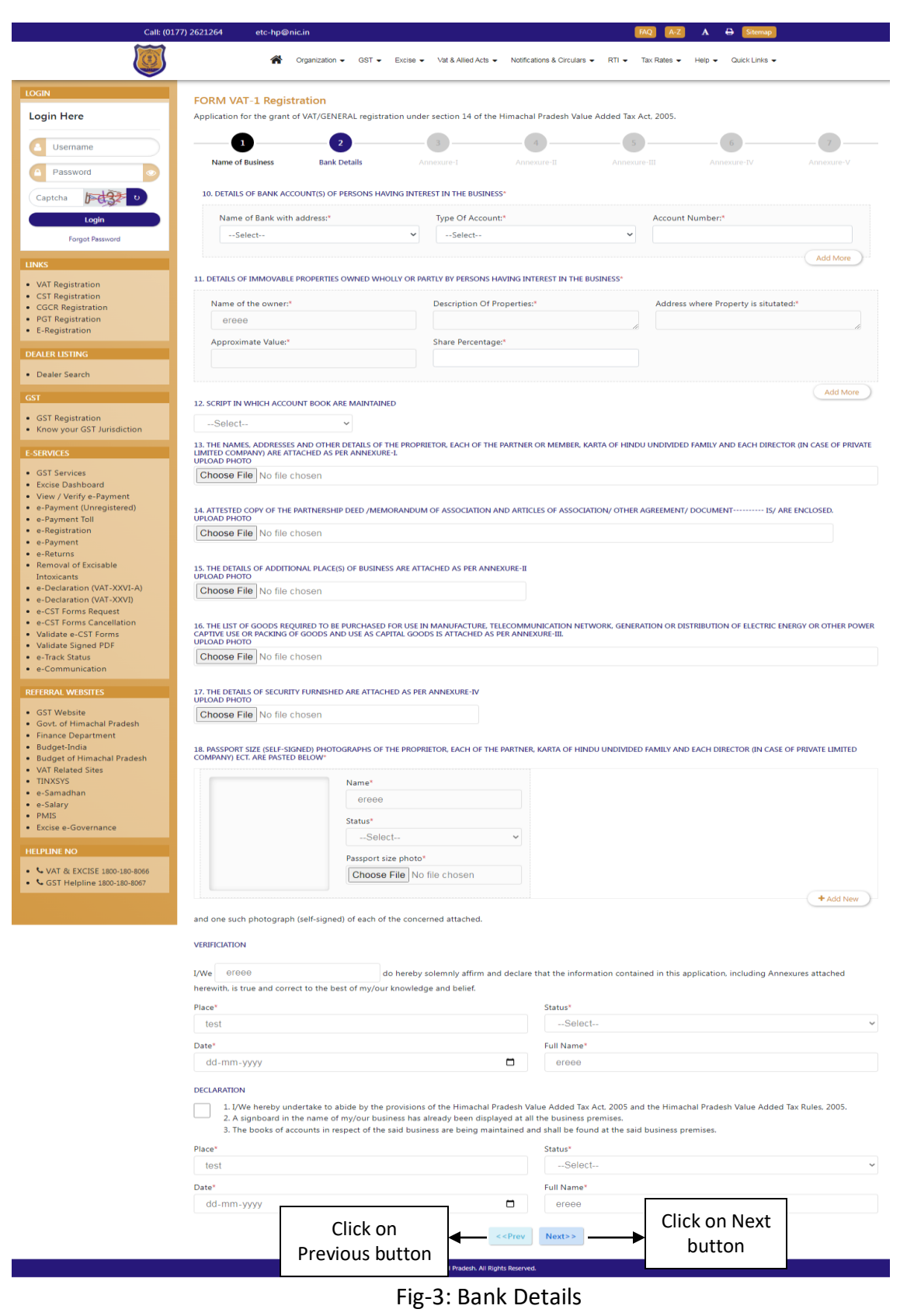

- **Bank Details**
	- **Name of the Bank with Address-** Select from dropdown
	- **Type of Account-** Select from dropdown
	- **Account Number-** Enter details
	- **Description Of Property-** Enter details
	- **Approximate Value-** Enter details
	- **•** Share Percentage-Enter details
	- **SCRIPT IN WHICH ACCOUNT BOOK ARE MAINTAINED-** Select from dropdown
	- **THE NAMES, ADDRESSES AND OTHER DETAILS OF THE PROPRIETOR, EACH OF THE PARTNER OR MEMBER, KARTA OF HINDU UNDIVIDED FAMILY AND EACH DIRECTOR** – UPLOAD PHOTO
	- **ATTESTED COPY OF THE PARTNERSHIP DEED /MEMORANDUM OF ASSOCIATION AND ARTICLES OF ASSOCIATION/ OTHER AGREEMENT/ DOCUMENT---------- IS/ ARE ENCLOSED.** – UPLOAD PHOTO
	- **THE DETAILS OF ADDITIONAL PLACE(S) OF BUSINESS ARE ATTACHED AS PER ANNEXURE-II**– UPLOAD PHOTO
	- **THE LIST OF GOODS REQUIRED TO BE PURCHASED FOR USE IN MANUFACTURE, TELECOMMUNICATION NETWORK, GENERATION OR DISTRIBUTION OF ELECTRIC ENERGY OR OTHER POWER CAPTIVE USE OR PACKING OF GOODS AND USE AS CAPITAL GOODS IS ATTACHED AS PER ANNEXURE-III.** – UPLOAD PHOTO
	- **THE DETAILS OF SECURITY FURNISHED ARE ATTACHED AS PER ANNEXURE-IV** UPLOAD PHOTO
	- **Status-** Select from dropdown
- 10. Dealer has to fill the details of "Bank Details" page (Fig-3).
- 11. After filling all the details in "Bank Details" page, click on Next button.
- 12. Incase of any wrong data entered in previous page, dealer has to click on Previous button and edit the details.
- 13. On clicking Next button, "Annexure I" page will appear (Fig-4).

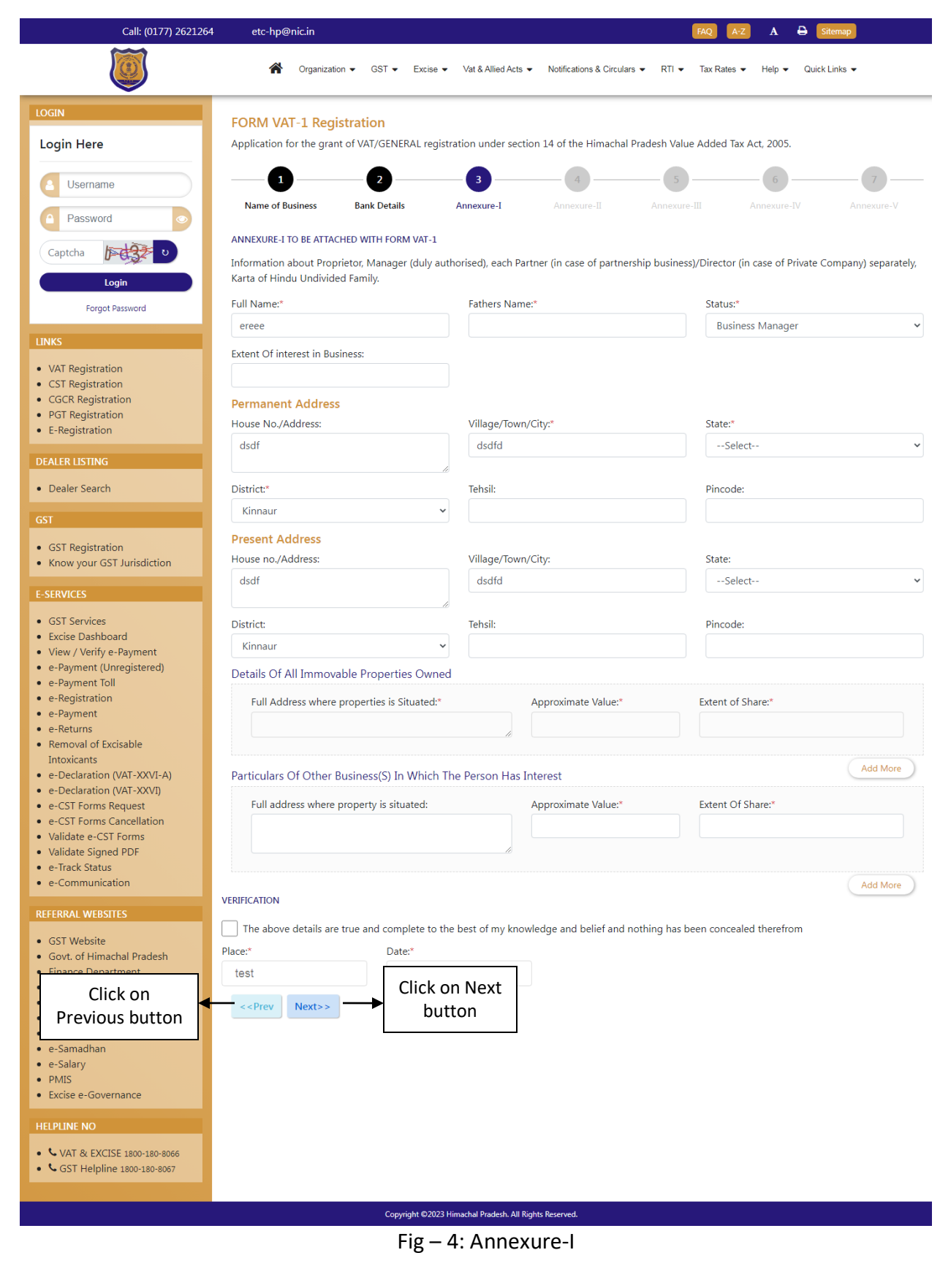

- **Annexure-I**
	- **Fathers Name –** Enter the details
	- **Extent Of interest in Business-** Enter the details
	- **State-** Select from dropdown
	- **Tehsil-** Enter the details
	- **Pincode-** Enter the details
	- **Full Address where properties is Situated-** Enter the details
	- **Approximate Value-** Enter the details
	- **Extent of Share-** Enter the details
	- **Date-** Select from date
- 14. Dealer has to fill the details of "Annexure I" page (Fig-4).
- 15. After filling all the details in "Annexure I" page, click on Next button.
- 16. In case of any wrong data entered in previous page, dealer has to click on Previous button and edit the details.
- 17. On clicking Next button, "Annexure II" page will appear (Fig-5).

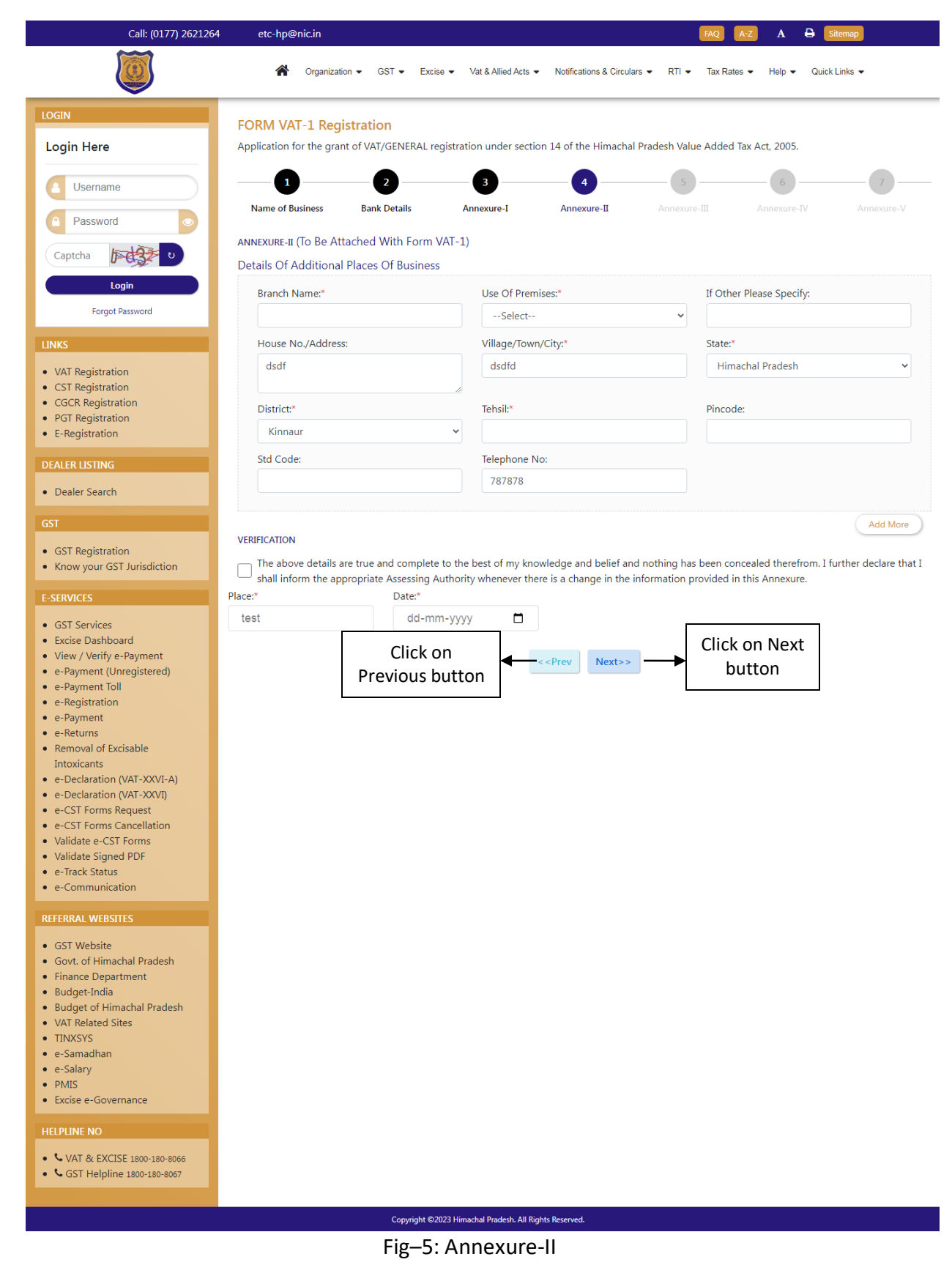

- **Annexure-II**
	- **Branch Name-** Enter the details
	- **Use Of Premises -** Select from dropdown
	- **If Other Please Specify -** Enter the details
	- **Tehsil-** Enter the details
	- **Pincode -** Enter the details
	- **Std Code-** Enter the details
	- **Date –** Select from date
- 18. Dealer has to fill the details of "Annexure II" page (Fig-5).
- 19. After filling all the details in "Annexure II" page, click on Next button.
- 20. In case of any wrong data entered in previous page, dealer has to click on Previous button and edit the details.
- 21. On clicking Next button, "Annexure III" page will appear (Fig-6).

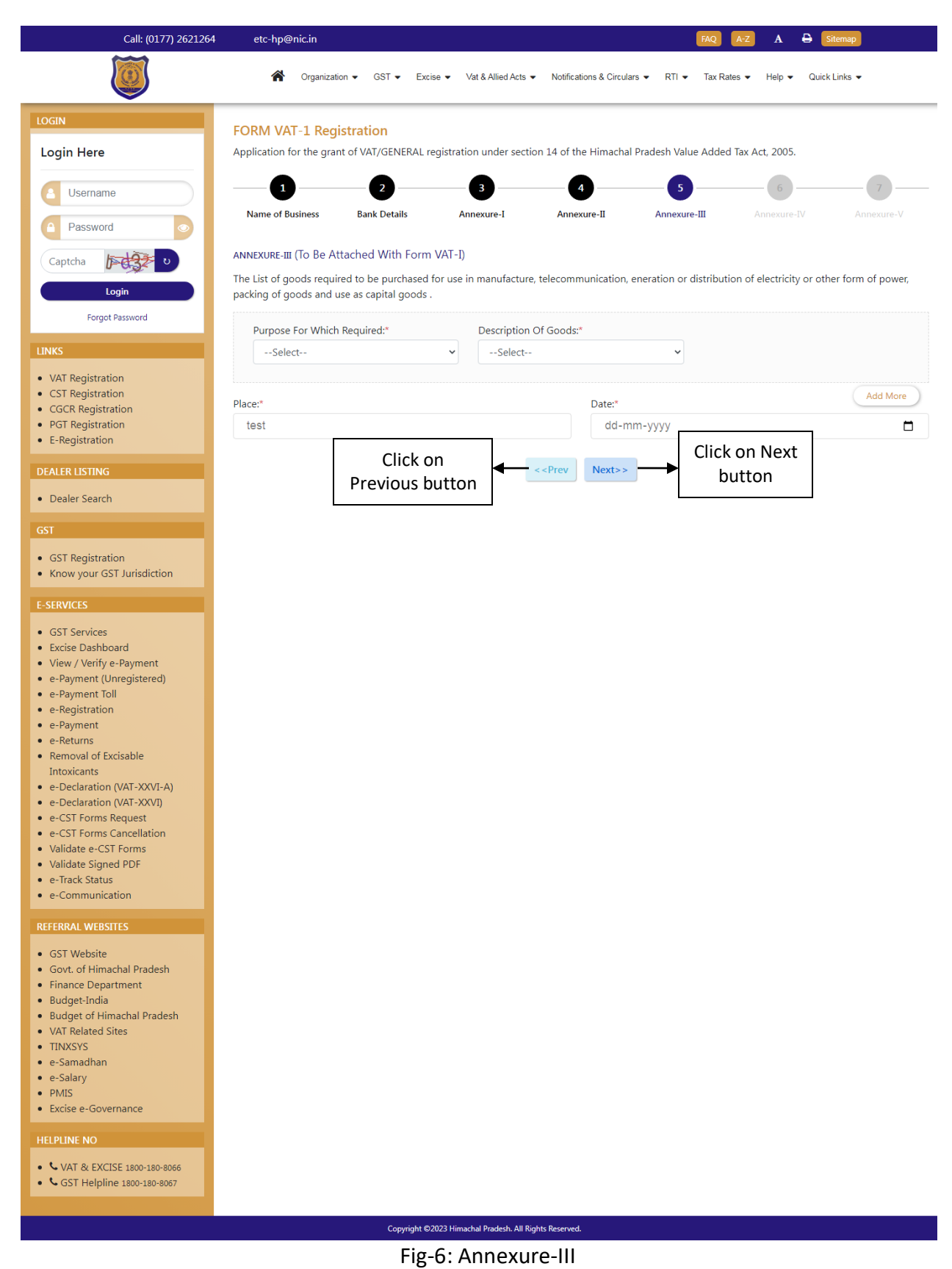

13 Luminous Infoways Pvt Ltd

# **Annexure- III**

- **Purpose For Which Required-** Select from dropdown
- **Description Of Goods-** Select from dropdown
- **Date-** Select from date
- 22. Dealer has to fill the details of "Annexure III" page (Fig-6).
- 23. After filling all the details in "Annexure III" page, click on Next button.
- 24. In case of any wrong data entered in previous page, dealer has to click on Previous button and edit the details.
- 25. On clicking Next button, "Annexure IV" page will appear (Fig-7).

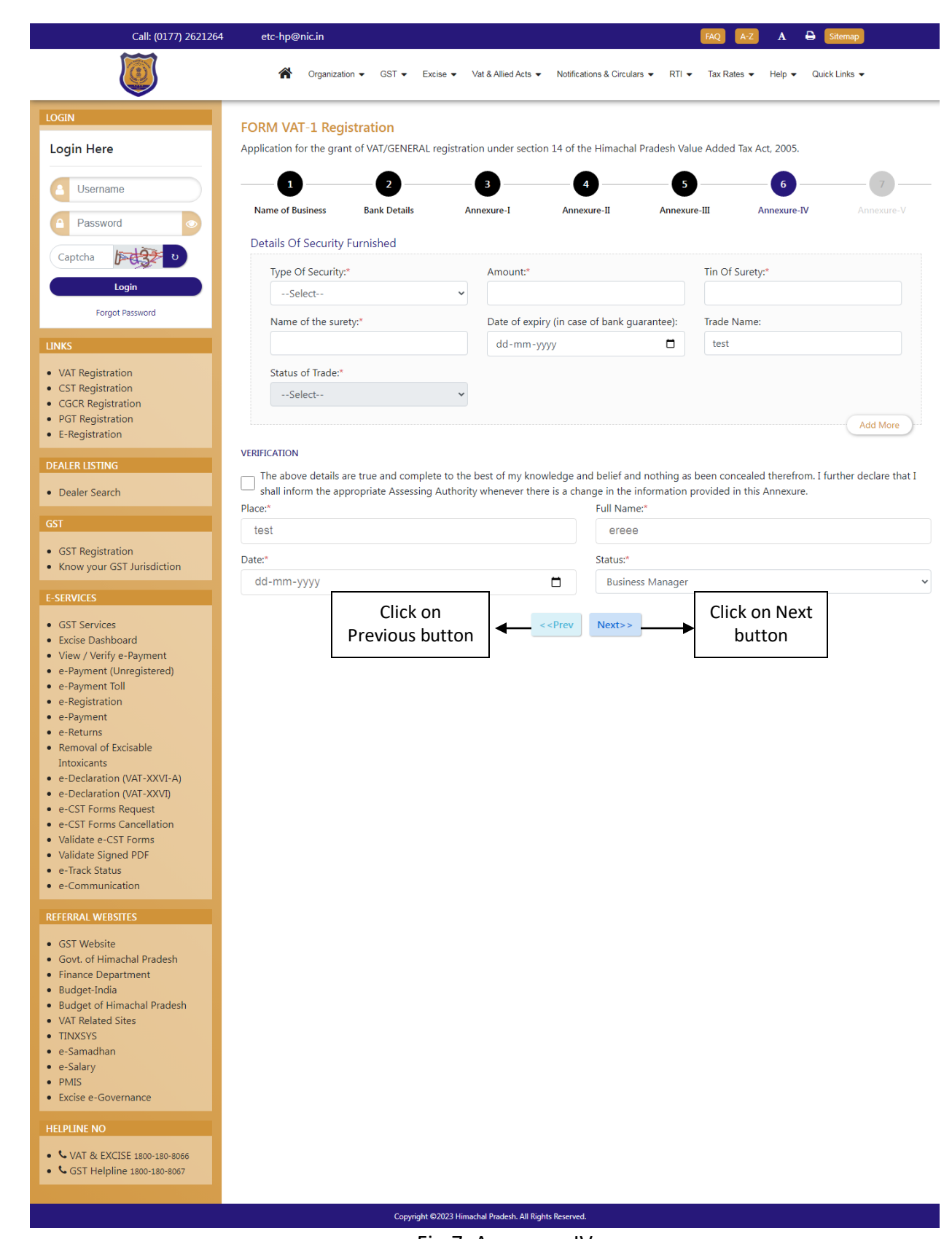

Fig-7: Annexure-IV

- **Annexure- IV**
	- **Type Of Security-** Select from dropdown
	- **Amount-** Enter the details
	- **Tin Of Surety-** Enter the details
	- **Name of the surety-** Enter the details
	- **Date of expiry (in case of bank guarantee)-** Select from date
	- **Status of Trade-** Select from dropdown
	- **Date-** Select from date
- 26. Dealer has to fill the details of "Annexure IV" page (Fig-7).
- 27. After filling all the details in "Annexure IV" page, click on Next button.
- 28. In case of any wrong data entered in previous page, dealer has to click on Previous button and edit the details.
- 29. On clicking Next button, "Annexure V" page will appear (Fig-8).

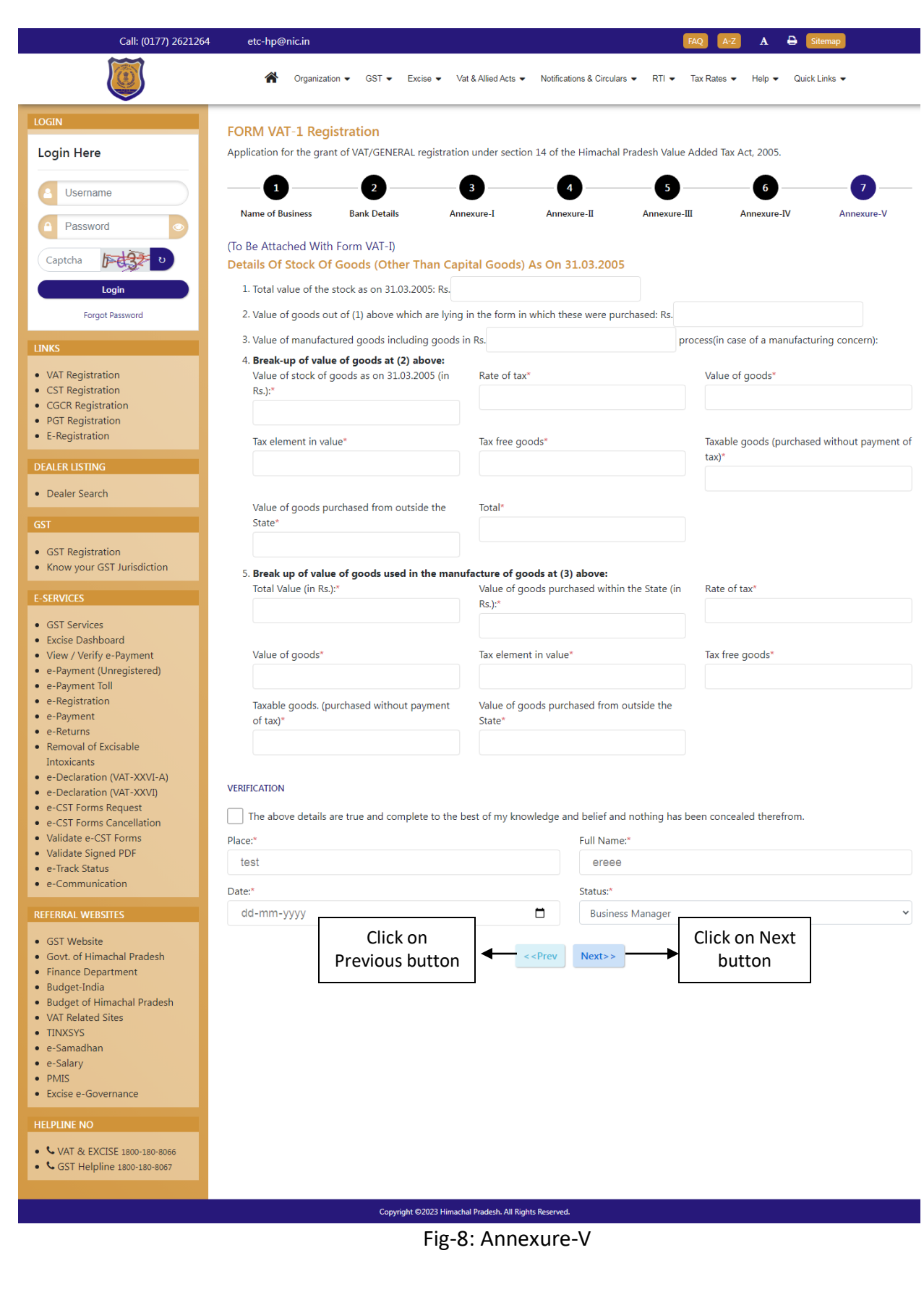

### **Annexure- V**

- **Total value of the stock as on 31.03.2005: Rs.(INR)-** Enter the details
- **Value of goods out of (1) above which are lying in the form in which these were purchased-** Enter the details
- **Value of manufactured goods including goods in Rs-** Enter the details
- **Value of stock of goods as on 31.03.2005-** Enter the details
- **Rate of tax-** Enter the details
- **Value of goods-** Enter the details
- **Tax element in value-** Enter the details
- **Tax free goods-** Enter the details
- **Taxable goods-** Enter the details
- **Value of goods purchased from outside the State-** Enter the details
- **Total-** Enter the details
- **Total Value-** Enter the details
- **Value of goods purchased within the State (in Rs.)-** Enter the details
- **Rate of tax-** Enter the details
- **Value of goods-** Enter the details
- **Tax element in value-** Enter the details
- **Tax free goods-** Enter the details
- **Taxable goods. -** Enter the details
- **Value of goods purchased from outside the State-** Enter the details
- **Date-** Select the date
- 30. Dealer has to fill the details of "Annexure V" page (Fig-8).
- 31. After filling all the details in "Annexure V" page, click on Next button.
- 32. In case of any wrong data entered in previous page, dealer has to click on Previous button and edit the details.
- 33. On clicking Next button, a pop-up " Are you sure you want to submit the application" will appear (Fig-9).

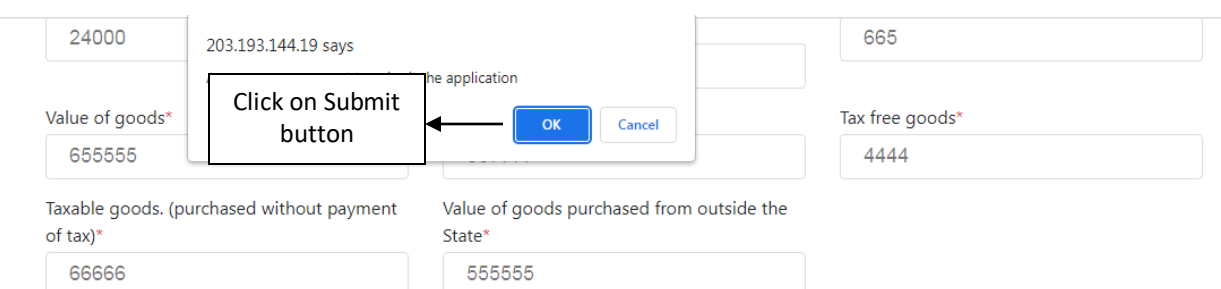

#### **VERIFICATION**

The above details are true and complete to the best of my knowledge and belief and nothing has been concealed therefrom.

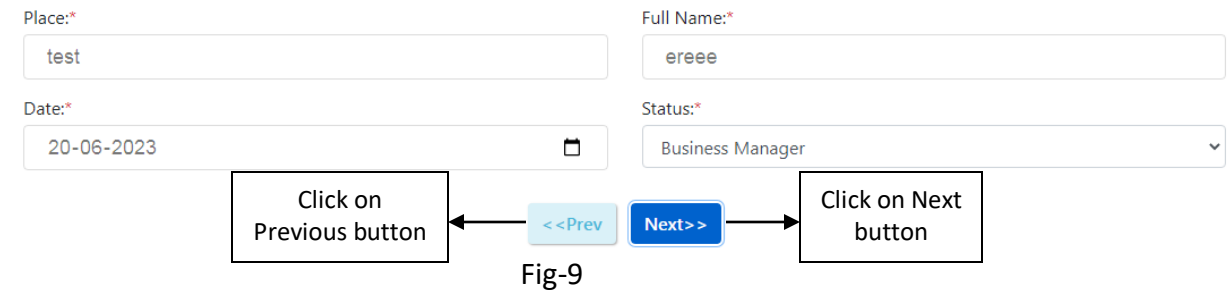

34. On click of Submit, Acknowledgement Receipt will be generated and the following screen will be displayed (Fig-10). Take a print out of this receipt for future use.

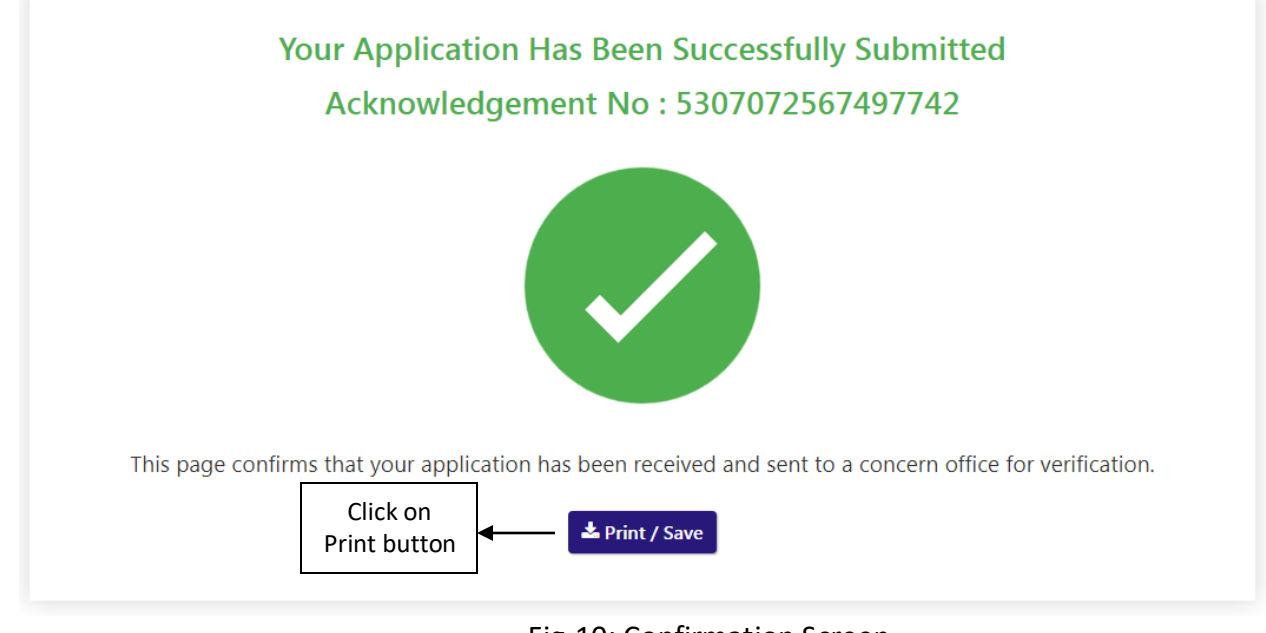

Fig-10: Confirmation Screen

# <span id="page-19-0"></span>**2.2. Getting Started [DCSTE]**

## **To start the application:**

- 35. Click any browser icon i.e: Google Chrome, Microsoft Edge, Mozilla Firefox, etc. The browser appears.
- 36. Type the URL given below in the Address bar :

# **<http://203.193.144.19/HP-VAT/>**

- 37. Once the web site is connected the Home page will appear as shown below (Fig–11).
- 38. On the left hand side of the home page there is a login section.

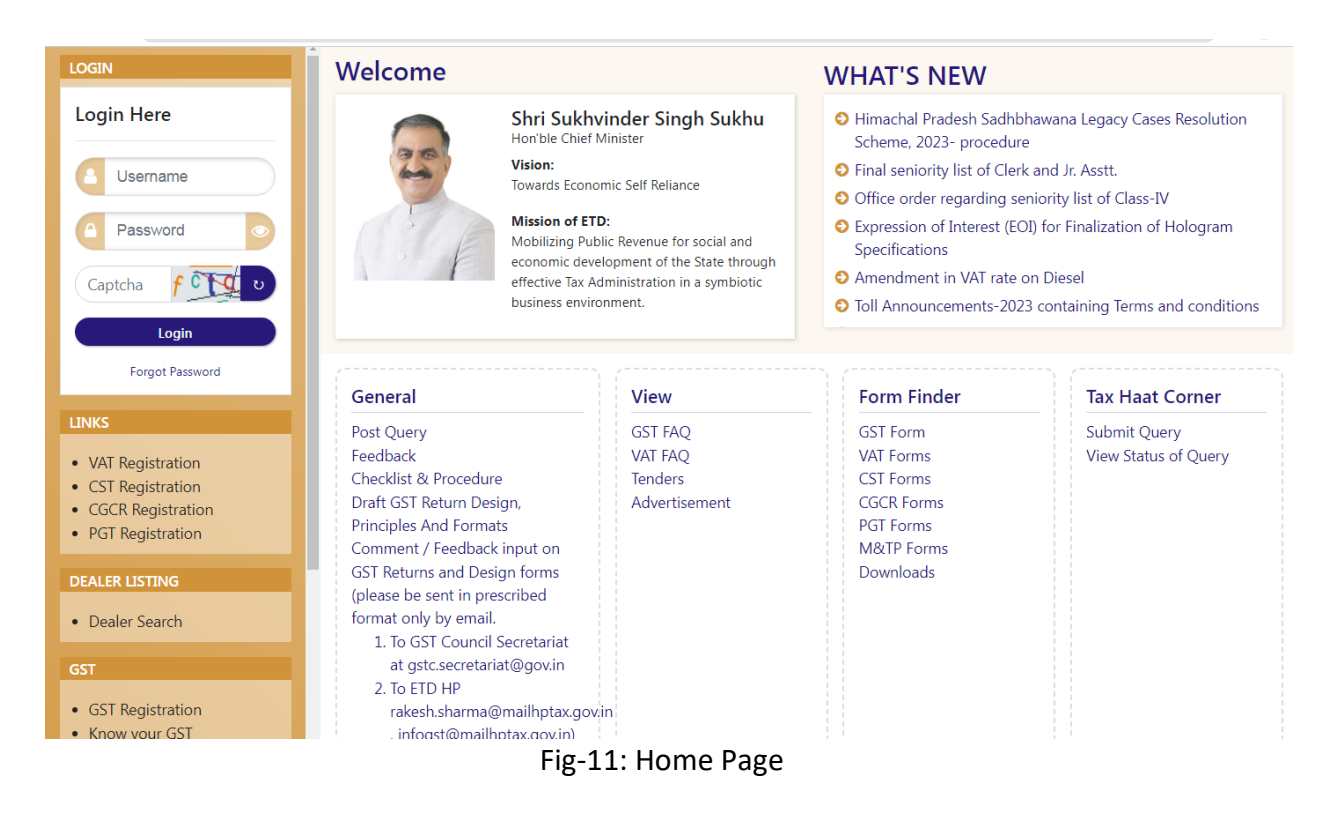

- 39. The first step is to login to the application by entering 'Username', 'Password' and 'Captcha'.
- 40. Click on " Login" button will redirect the user to the listing page (Fig-12).

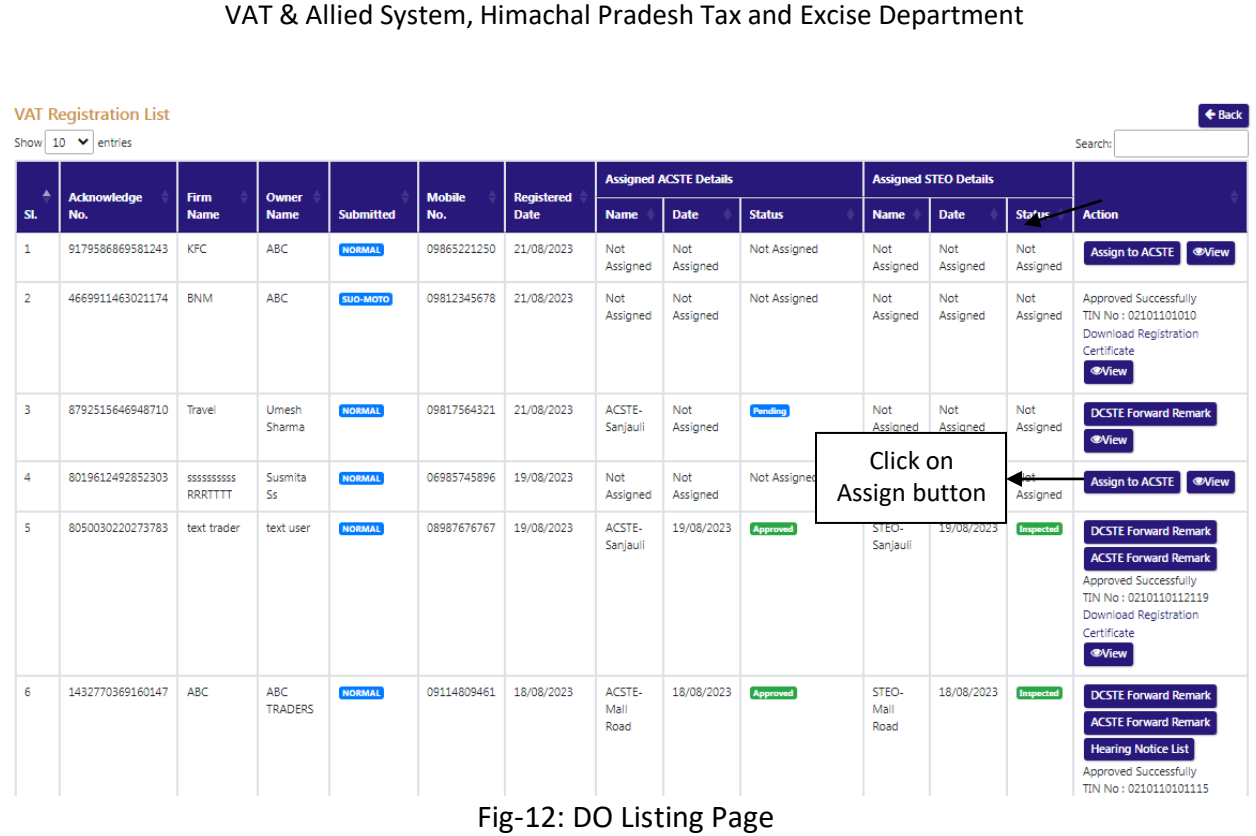

- 41. DCSTE can view the application by clicking the "View" button on the Action column.
- 42. By clicking "View" button, the application details will appears

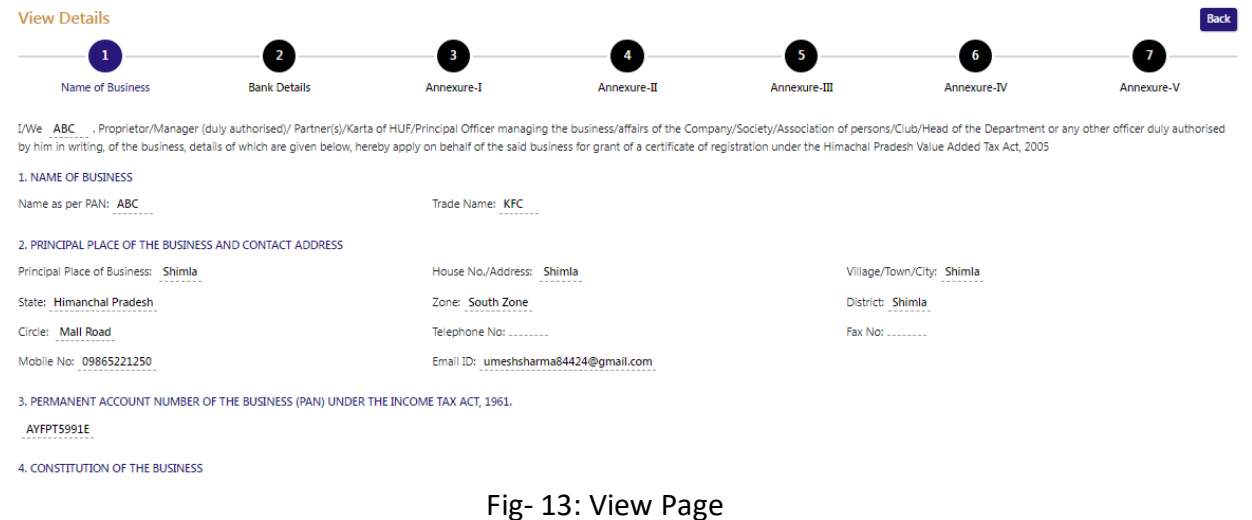

43. DCSTE can assign a ACSTE by clicking the "Assign to ACSTE" button in Action Column 44. While clicking "Assign to ACSTE" button, a screen will appear where DCSTE can select a ACSTE from the dropdown (Fig-14) .

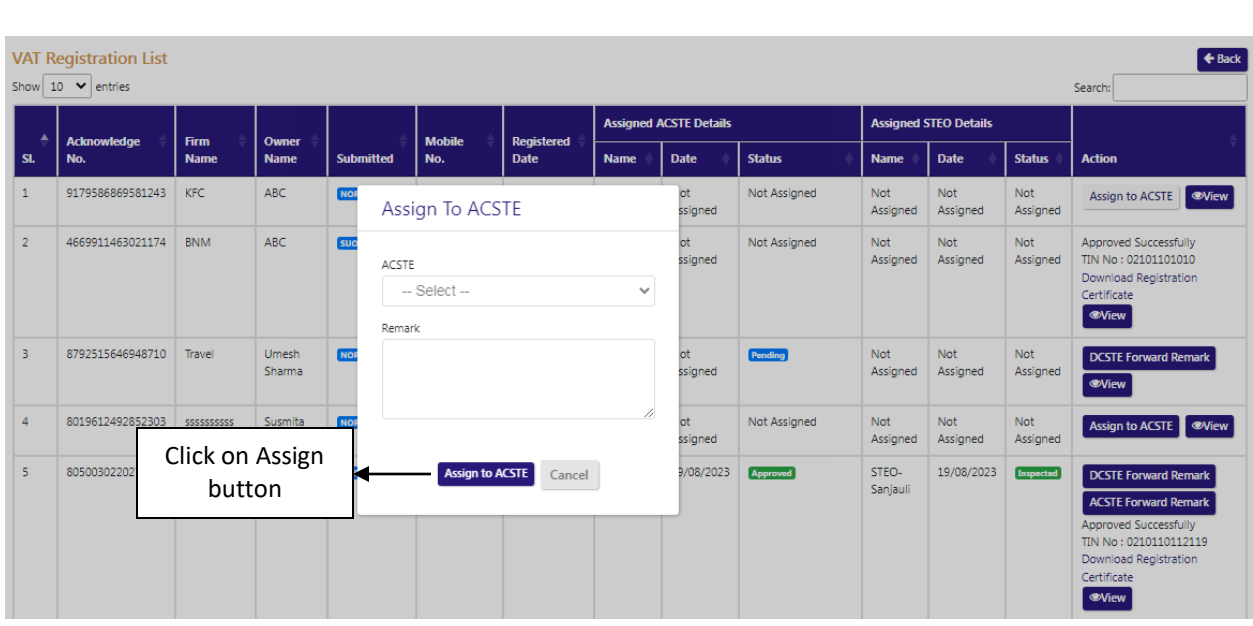

Fig-14: Assign to ACSTE Page

- **Assign To ACSTE**
	- **•** Circle Incharge Officers Select from dropdown
	- **Remark –** Enter the details
- 45. After selecting Circle Incharge Officers and entering the remark, click on "Assign to ACSTE" and the task will be assigned to that Circle Incharge Officers.
- 46. DCSTE can click "Cancel" button to cancel the assign to ACSTE screen.
- 47. After assigning a ACSTE, then a Successful message will appears (Fig-15).

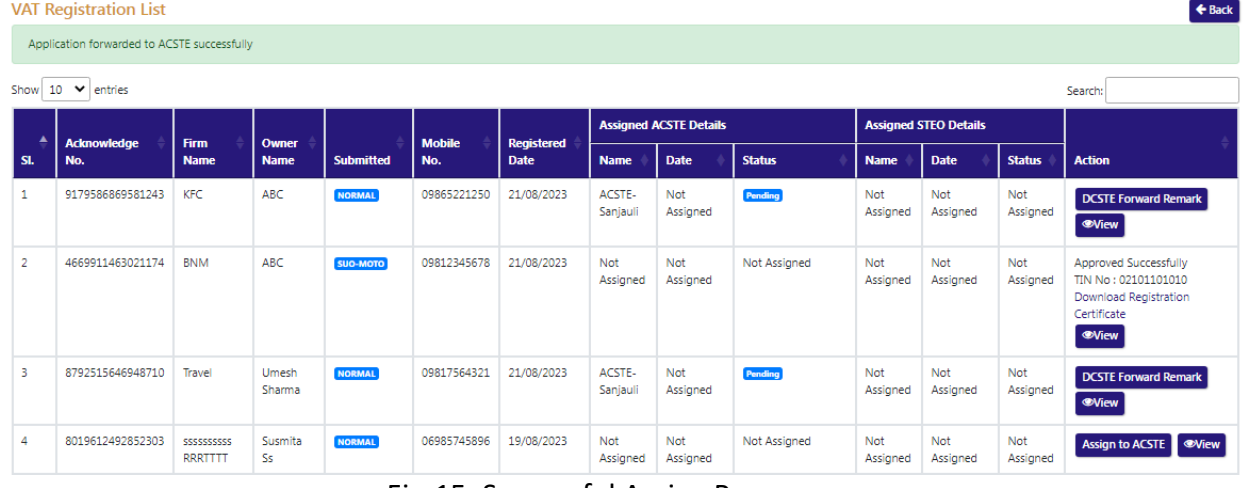

# Fig-15: Successful Assign Page

- 48. DCSTE can checks the verification report by clicking the "Show Verify Report" button in the 'Action' column.
- 49. While clicking "Show Verify Report" button, a screen will appear where DCSTE can checks "Verify Report". (Fig-17)

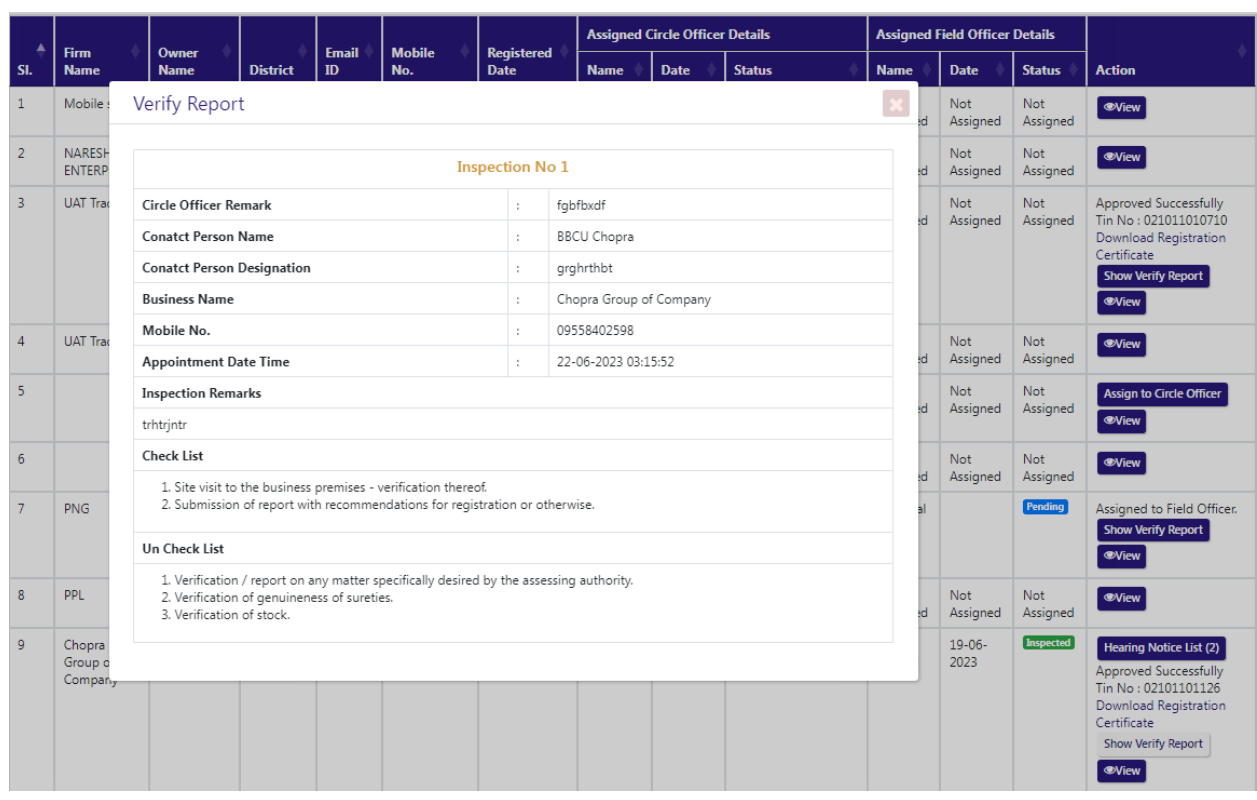

# Fig-17: Verify Report Page

- 50. DCSTE can download the registration certificate by clicking "Download Registration Certificate" button in the 'Action' column.
- 51. By clicking "Download Registration Certificate" button, the certificate will be downloaded in PDF format (Fig-18).

# DEPARTMENT OF STATE TAXES AND EXCISE

**Government of Himachal Pradesh** 

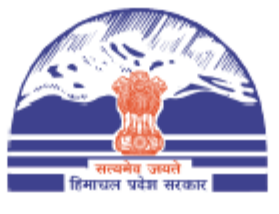

#### **FORM VAT-IV** [See rule  $5(1)$ ]

### CERTIFICATE OF REGISTRATION (GENERAL /VAT REGISTRATION)

**TIN**  $: 021011010710$ 

DISTRICT : Shimla

This is to certify that the business known as M/s UAT Trader whose principal place of business in Himachal Pradesh is situated at Shimla town/village Shimla post office Tehsil District Shimla has been registered as a dealer/person under sub-section  $(1)/(2)$  of section 14 of the Himachal Pradesh Value Added Tax Act, 2005.

#### 2. The business is

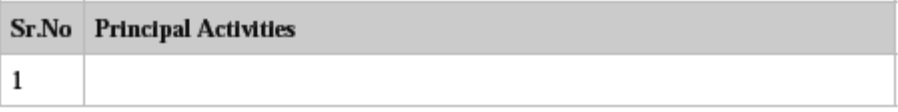

and has additional places of Business at

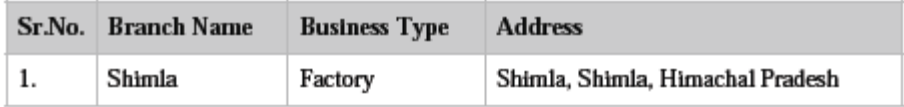

Fig-18: Registration Certificate

- 52. DCSTE can checks the hearing notice by clicking the "Hearing Notice" button in the 'Action' column only after Circle office rejects the application .
- 53. While clicking "Hearing Notice" button, a "Hearing Notice List" will appear where DCSTE can checks the hearing notice details. (Fig-19)

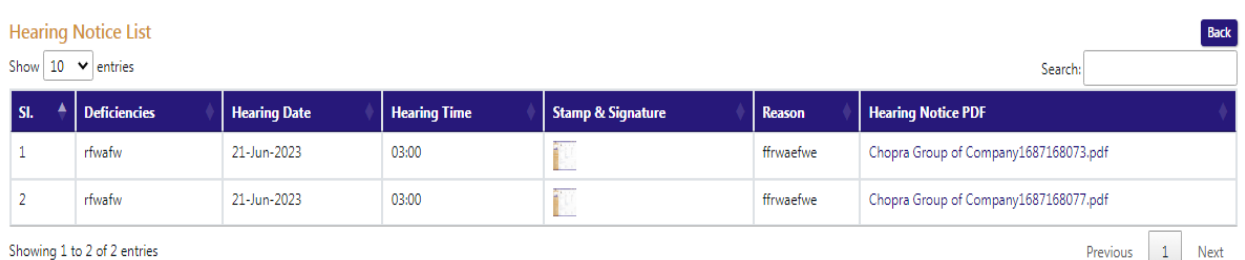

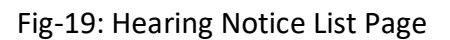

# <span id="page-24-0"></span>**2.3. Getting Started [ACSTE ]**

# **To start the application:**

- 54. Click any browser icon i.e: Google Chrome, Microsoft Edge, Mozilla Firefox, etc. The browser appears.
- 55. Type the URL given below in the Address bar :

**<http://203.193.144.19/HP-VAT/>**

- 56. Once the web site is connected the Home page will appear as shown below (Fig–20).
- 57. On the left hand side of the home page there is a login section.

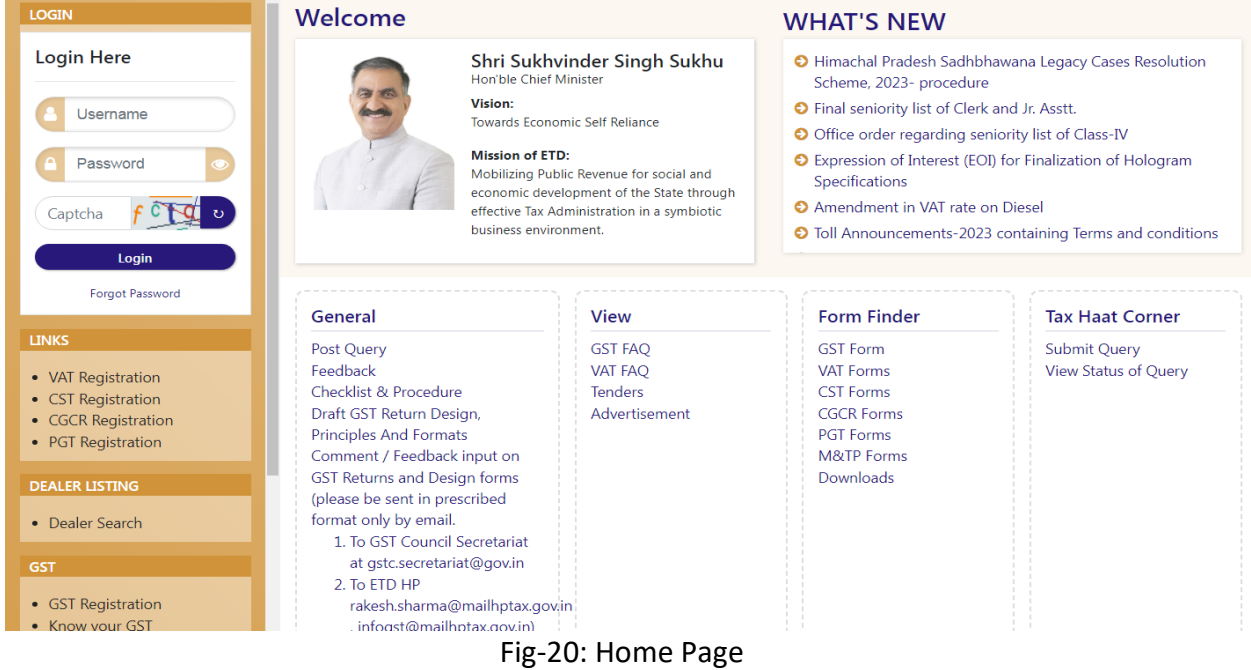

- 58. The first step is to login to the application by entering 'Username', 'Password' and 'Captcha'.
- 59. Click on " Login" button will redirect the user to the listing page (Fig-21).

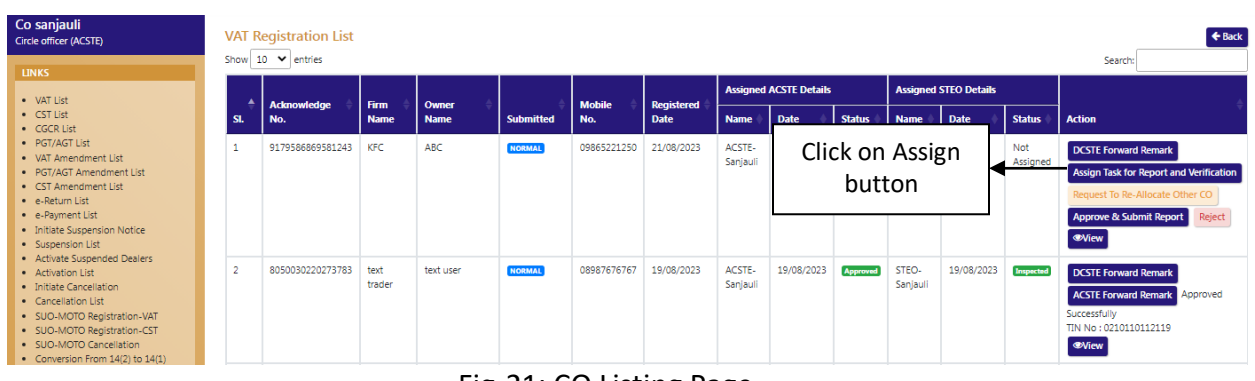

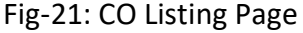

- 60. ACSTE can assign a STEO by clicking the "Assign Task for Report and Verification" button in Action Column
- 61. While clicking "Assign Task for Report and Verification" button, a screen will appear where ACSTE can select a STEO from the dropdown (Fig-22) .

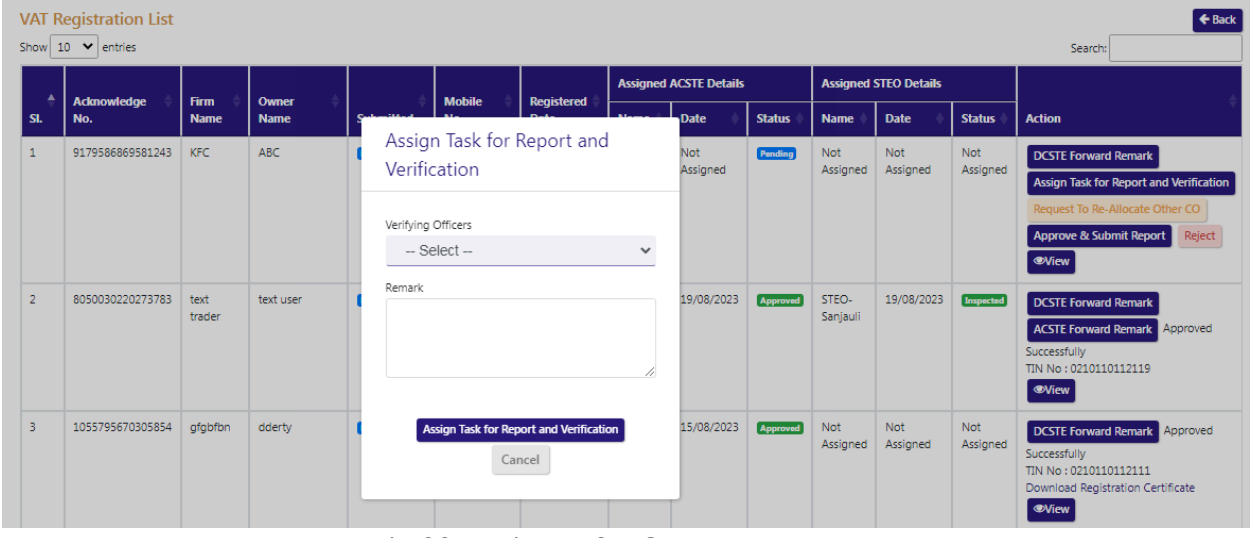

Fig-22: Assign to STEO Page

- **Assign Task for Report and Verification**
	- **Verifying Officers –** Select from dropdown
		- **Remark –** Enter the details
- 62. After selecting Verifying Officers and entering the remark, click on "Assign Task for Report and Verification" and the task will be assigned to those STEO.
- 63. ACSTE can click "Cancel" button to cancel the assign to STEO screen.
- 64. After assigning a STEO, then a Successful message will appears (Fig-23).

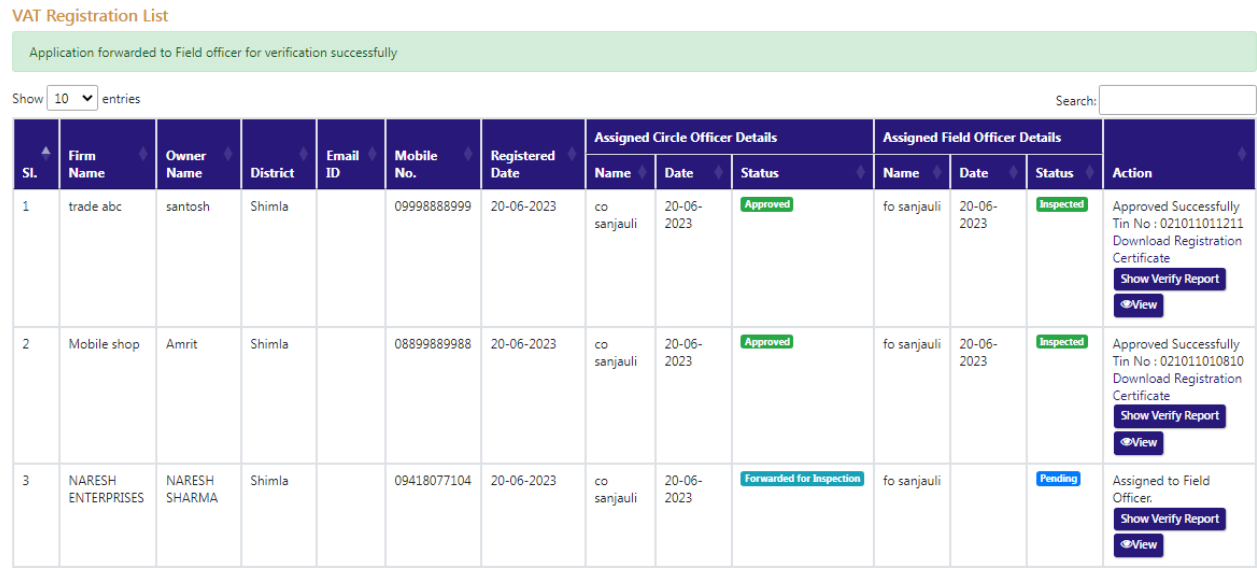

### Fig-23: Successful Assign Page

65. ACSTE can request to DCSTE to re- allocate other circle office if mistakenly it was forwarded to him. By clicking "Request to Re-Allocate Other CO" button on the action column, the page will appear. (Fig-24)

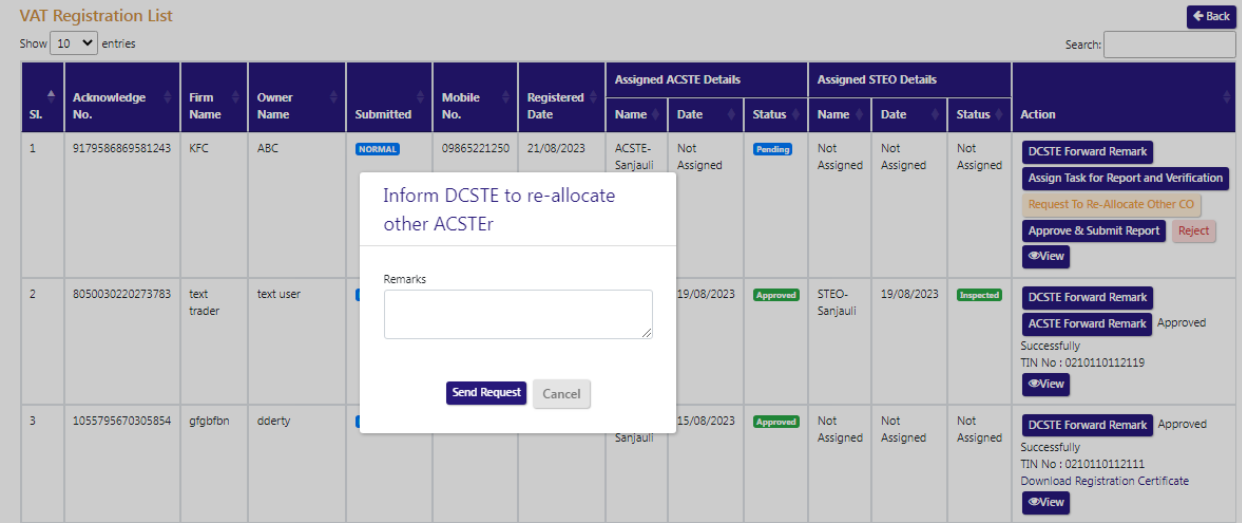

Fig-24: Reallocate page

66. In the reallocate page, Enter the Remark click Send Request.

- 67. ACSTE can approve the registration by clicking "Approve & Submit Report" button in the 'Action' column.
- 68. By clicking "Approve & Submit Report" button, "Initiate Advisory Details" page will appear(Fig-25)

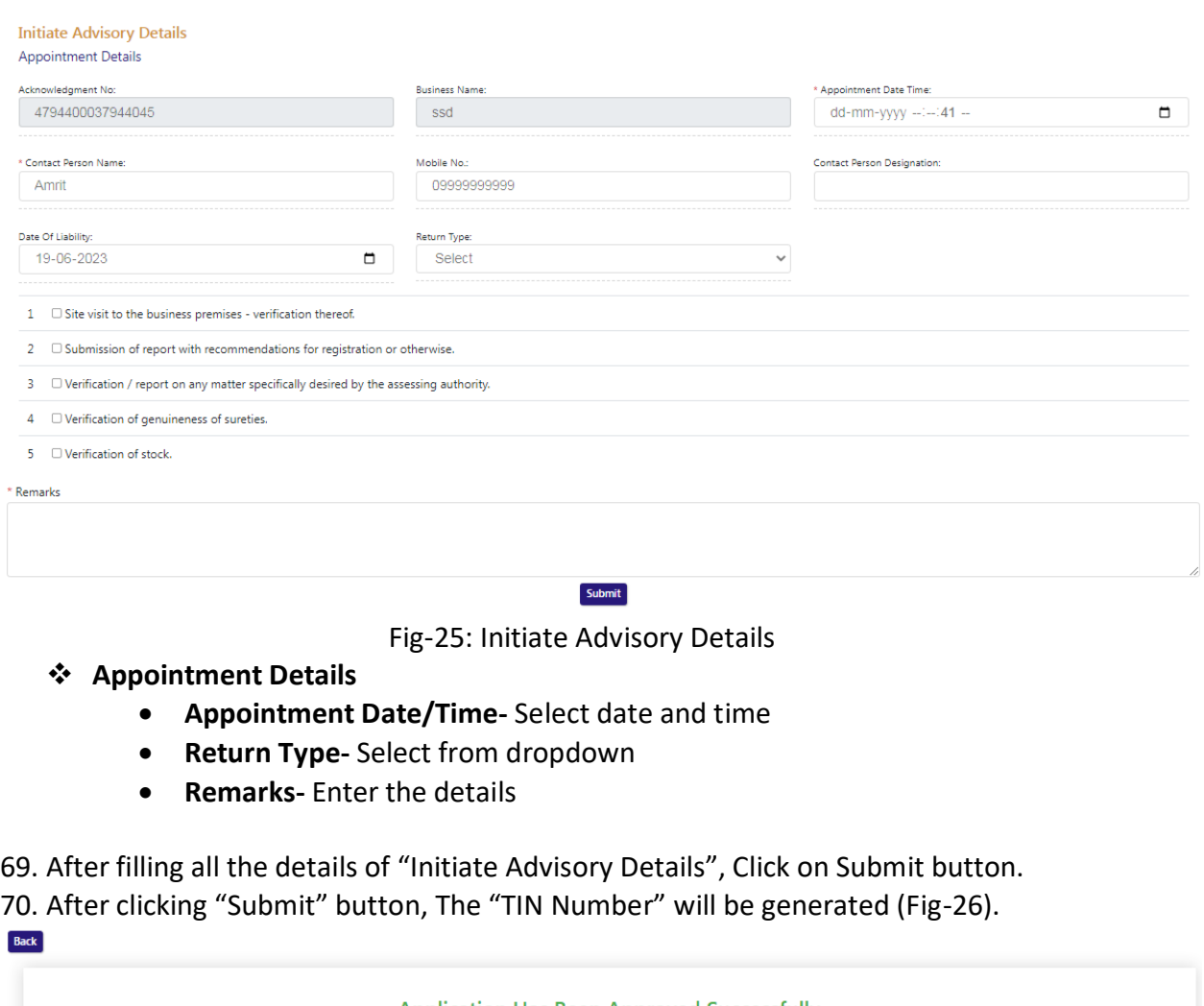

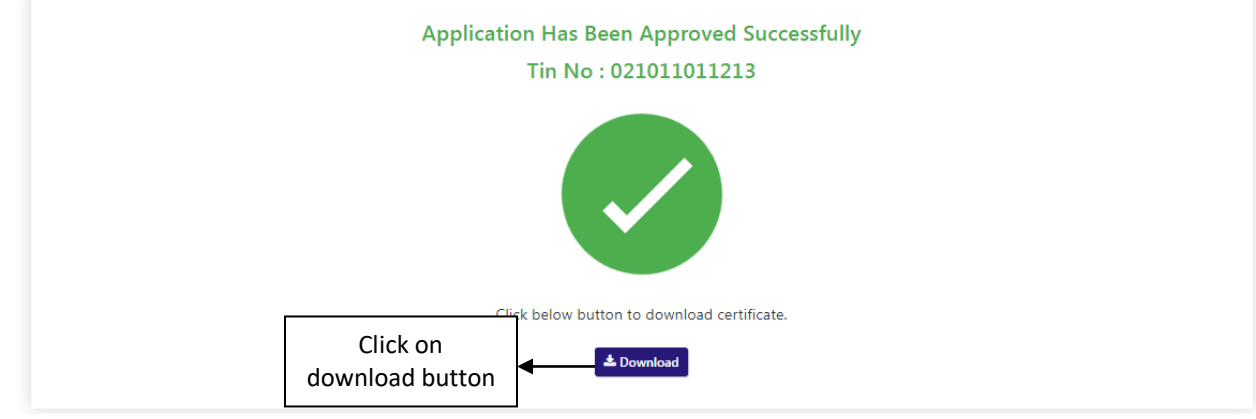

Fig-26: TIN No generated page

- 71. ACSTE can download the certificate by clicking "download" button (Fig-25)
- 72. ACSTE can reject the registration application by clicking "Reject" button in the 'Action' column.
- 73. By clicking "Reject" button, then a "Verification Failure" screen will appears (Fig-27).

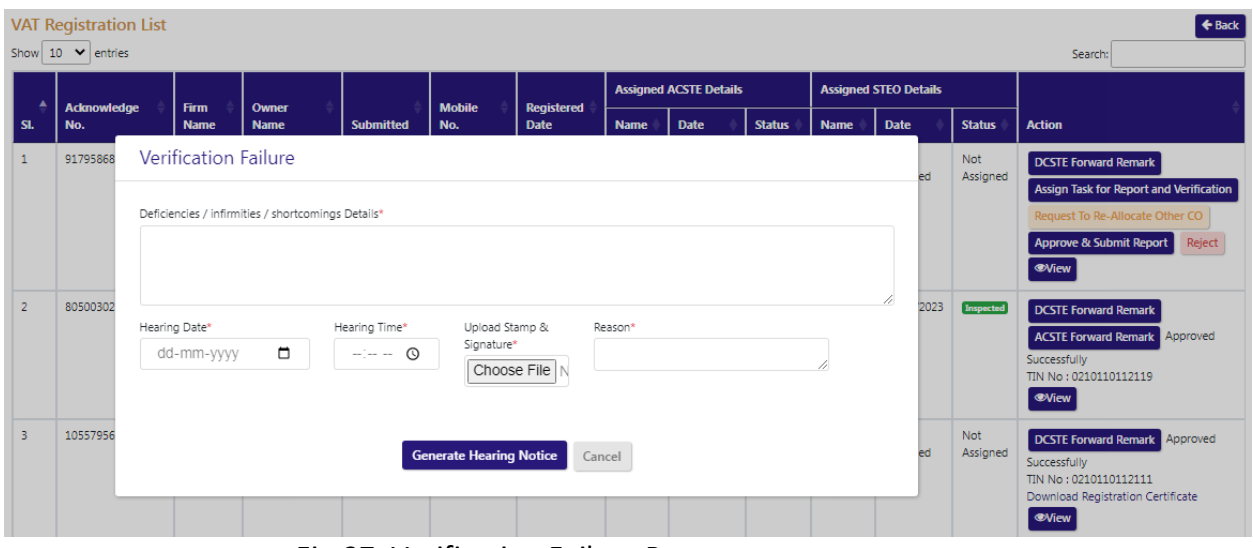

Fig-27: Verification Failure Page

- Verification Failure
	- **Deficiencies / infirmities / shortcomings Details-** Enter the details
	- **Hearing Date-** Select the date
	- **Hearing Time-** Select the time
	- **Upload Stamp & Signature-** Upload photo
	- **Reason-** Enter the details
- 74. In "Verification Failure" page, ACSTE needs to fill all the details and then clicks on "Generate Hearing Notice"
- 75. While clicking a hearing notice will be sent to dealer's email address and was notified in DCSTE listing page.
- 76. ACSTE can send a hearing notice for one time . After that ACSTE will Reject the registration application.
- 77. ACSTE can checks the verification report by clicking the "Show Verify Report" button in the 'Action' column.
- 78. While clicking "Show Verify Report" button, a screen will appear where ACSTE can checks "Verify Report". (Fig-28)

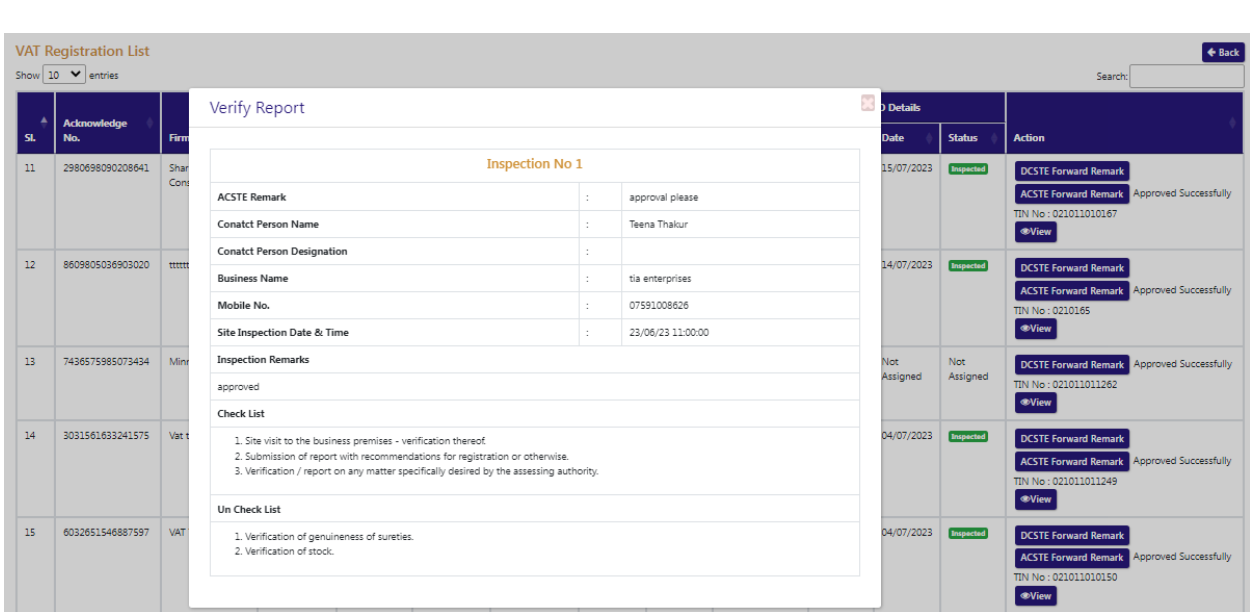

VAT & Allied System, Himachal Pradesh Tax and Excise Department

Fig-28: Verify Report Page

79. DCSTE can view the application by clicking the "View" button on the Action column. 80. By clicking "View" button, the application details will appears (Fig-29).

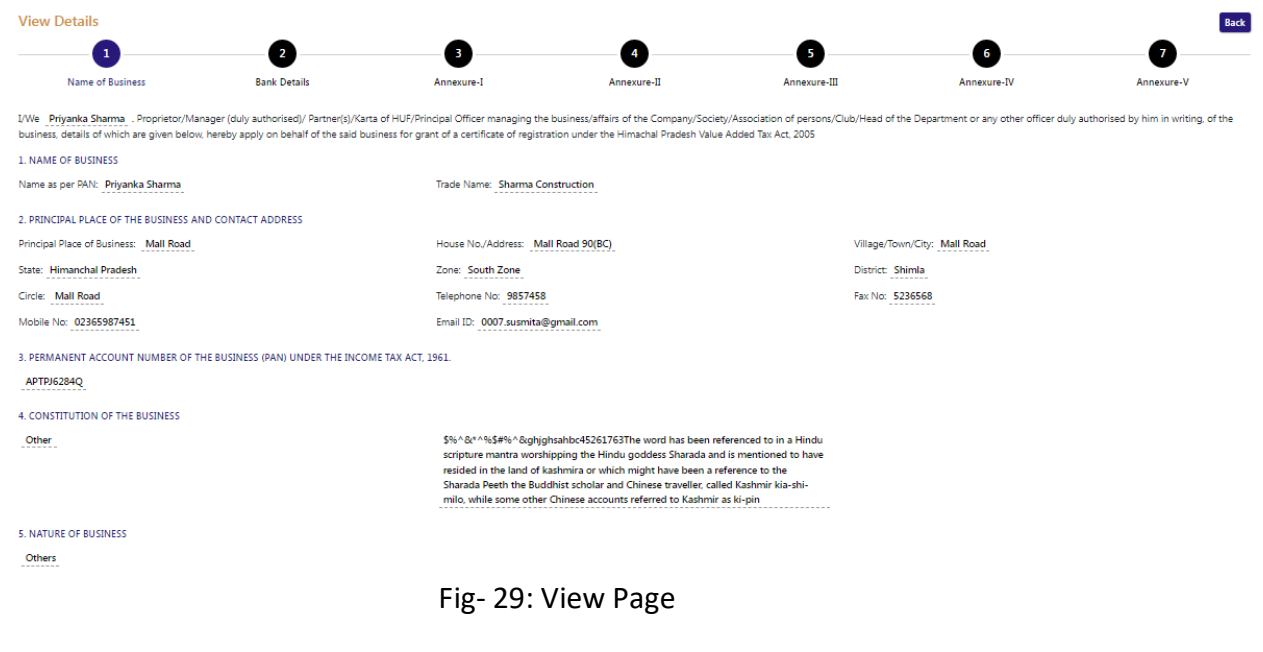

# **2.4. Getting Started [STEO]**

# <span id="page-30-0"></span>**To start the application:**

- 81. Click any browser icon i.e: Google Chrome, Microsoft Edge, Mozilla Firefox, etc. The browser appears.
- 82. Type the URL given below in the Address bar :

**<http://203.193.144.19/HP-VAT/>**

- 83. Once the web site is connected the Home page will appear as shown below (Fig–30).
- 84. On the left hand side of the home page there is a login section.

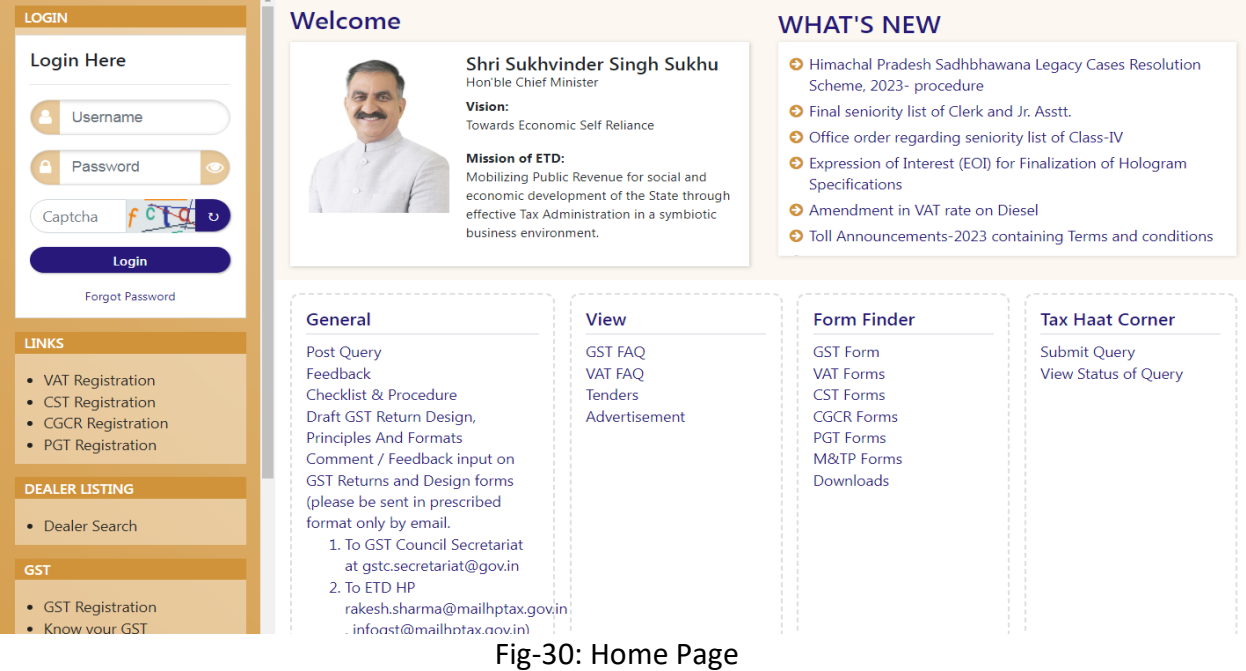

- 85. The first step is to login to the application by entering 'Username', 'Password' and 'Captcha'.
- 86. Click on " Login" button will redirect the user to the listing page (Fig-31).

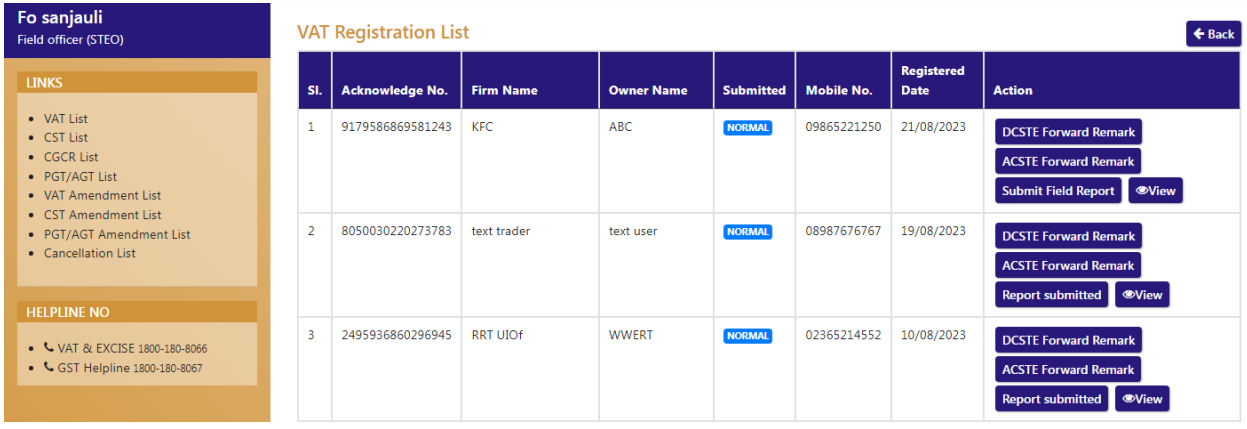

Fig-31: FO Listing Page

87. STEO can view the application by clicking the "View" button on the Action column. 88. By clicking "View" button, the application details will appears (Fig-32).

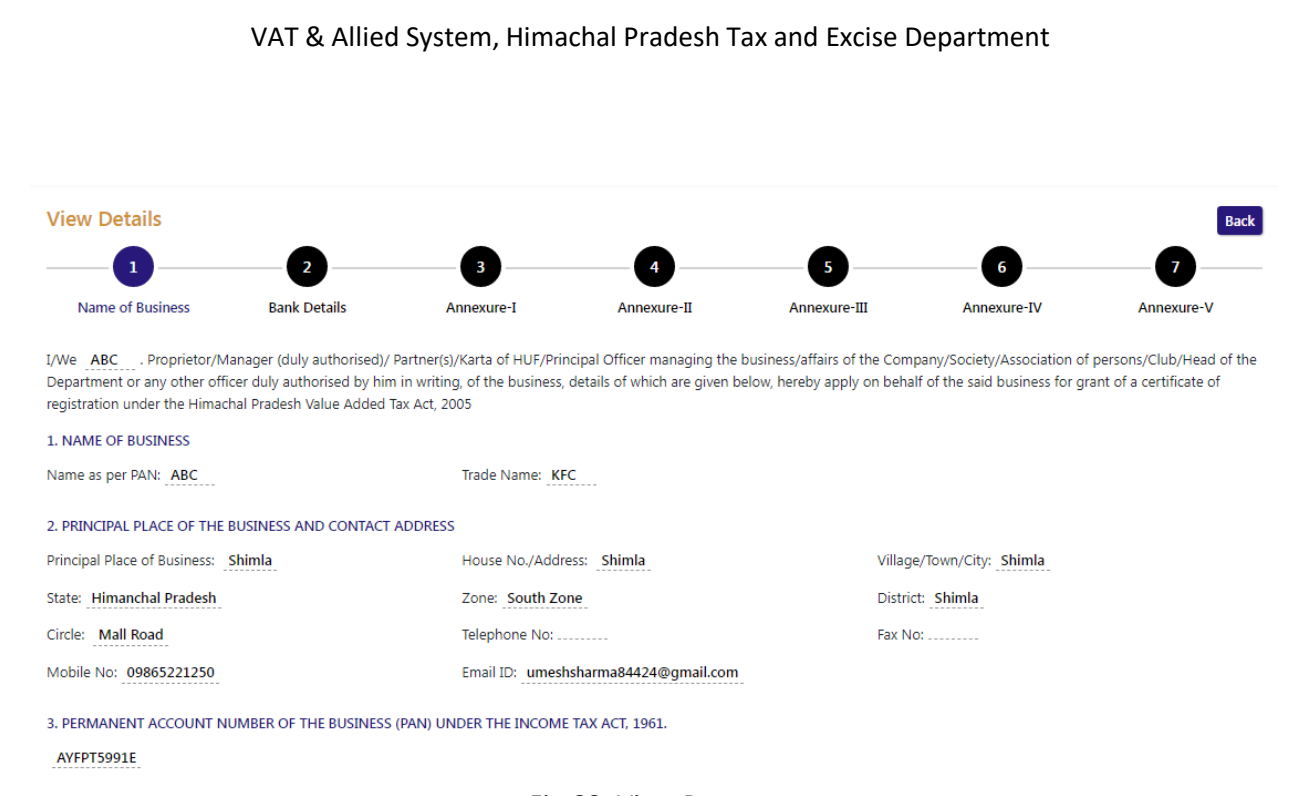

Fig-32: View Page

- 89. ACSTE can approve the registration by clicking "Submit Field Report" button in the 'Action' column.
- 90. By clicking "Submit Field Report" button, "Initiate Advisory Details" page will appear(Fig-33)<br>Initiate Advisory Details Appointment Details

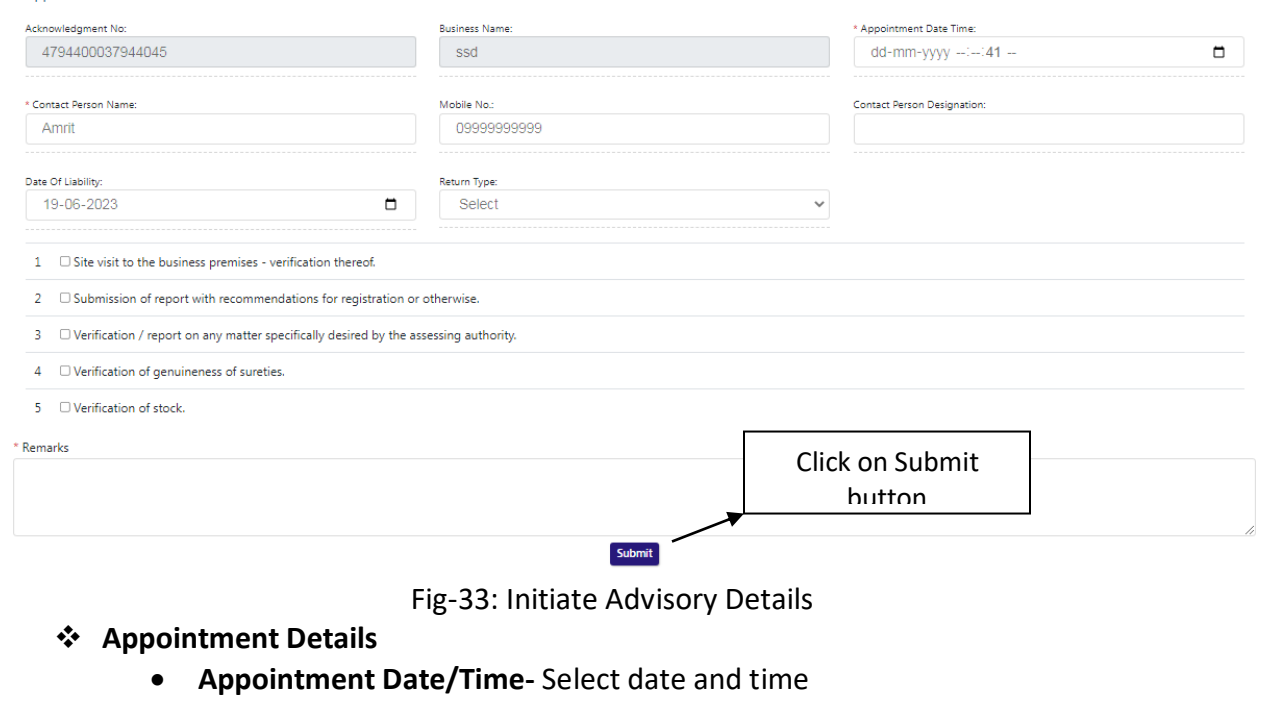

- **Return Type-** Select from dropdown
- **Remarks-** Enter the details
- 91. After filling all the details of "Initiate Advisory Details", Click on Submit button.
- 92. After submitting the details, then a successful message will appear on the screen and the data will reflect in ACSTE screen. (Fig-33)
- 93. STEO can checks the verification report by clicking the "Report Submitted" button in the 'Action' column.
- 94. While clicking "Report Submitted" button, a screen will appear where STEO can checks "Verify Report". (Fig-34)

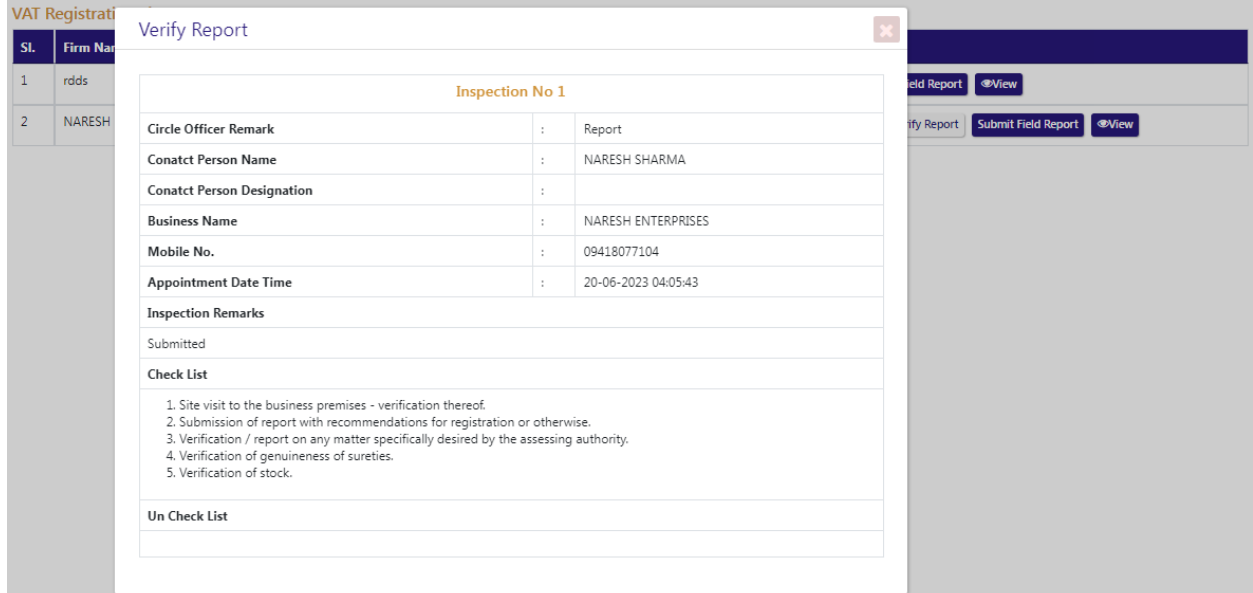

### Fig-34: Verify Report Page

95. STEO can view the DCSTE remark by clicking "DCSTE Forward Remark" button in the 'Action' column. (Fig-35)

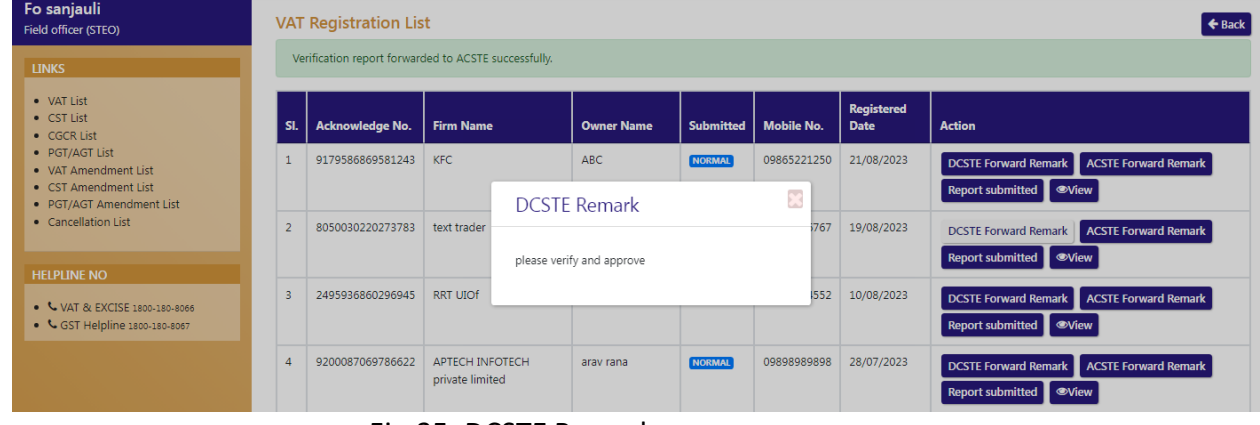

### Fig-35: DCSTE Remark

96. STEO can view the ACSTE remark by clicking "ACSTE Forward Remark" button in the 'Action' column. (Fig-36)

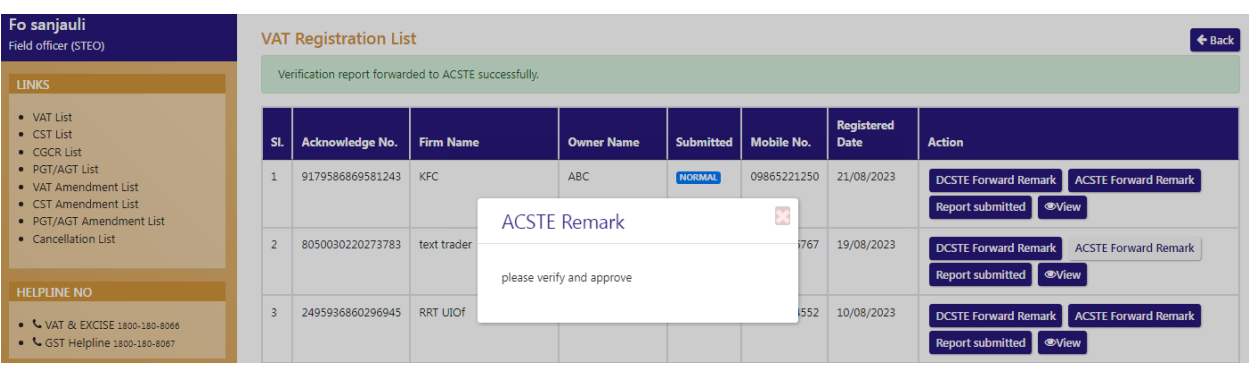

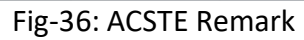

# <span id="page-34-0"></span>**3. PGT/AGT Registration**

# <span id="page-34-1"></span>**3.1. Getting Started (Dealer)**

# **To start the application:**

- 97. Click any browser icon i.e: Google Chrome, Microsoft Edge, Mozilla Firefox, etc. The browser appears.
- 98. Type the URL given below in the Address bar :

# **<http://203.193.144.19/HP-VAT/>**

- 99. Once the web site is connected the Home page will appear as shown below (Fig–37).
- 100. On the left hand side of the home page there is a PGT/AGT Registration link. Click on this link.

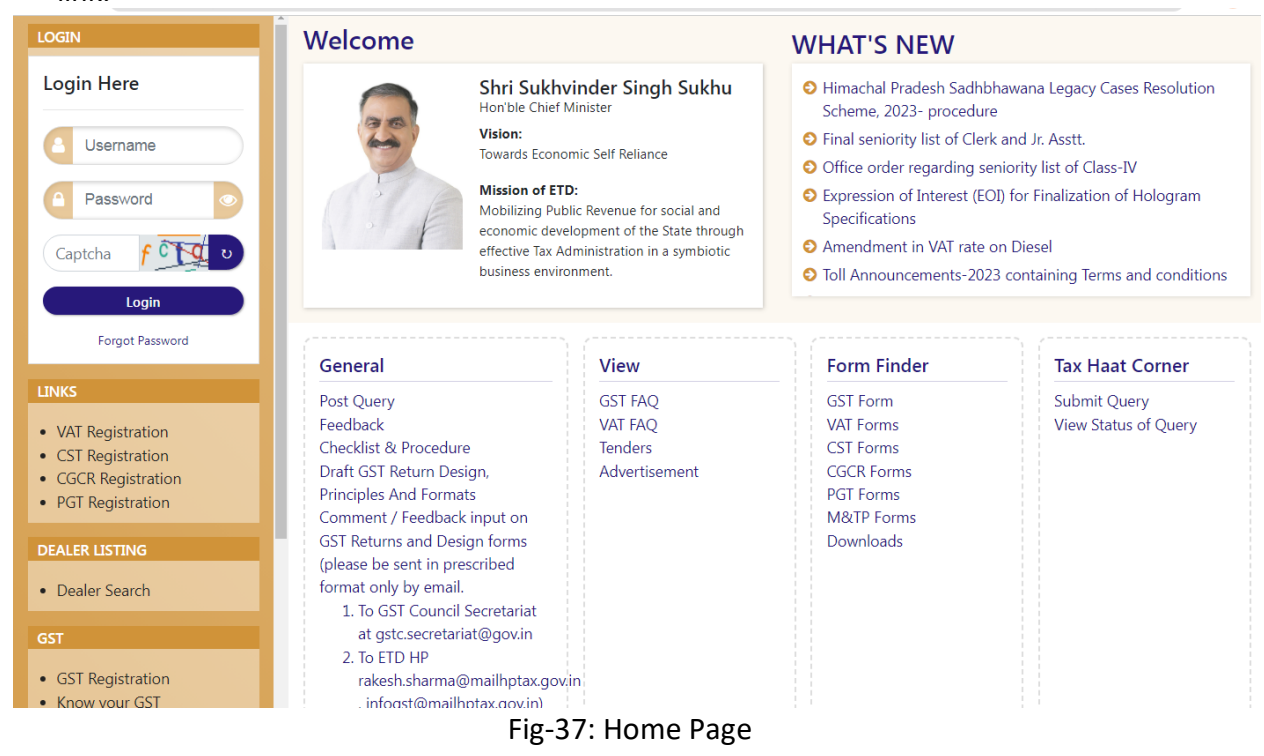

- 101. A new screen will open (Fig-38). This screen displays the details required to be filled by the dealer to apply for new PGT/AGT registration.
- 102. To apply for the new registration, dealer has to fill all the details of PGT/AGT Registration.
- 103. Dealer has to fill the details of "Basic Details" page shown (Fig-38).
- 104. If dealer has already registered for VAT then Dealer has to fill "VAT Tin" first so that all relevant data will be auto-populated.

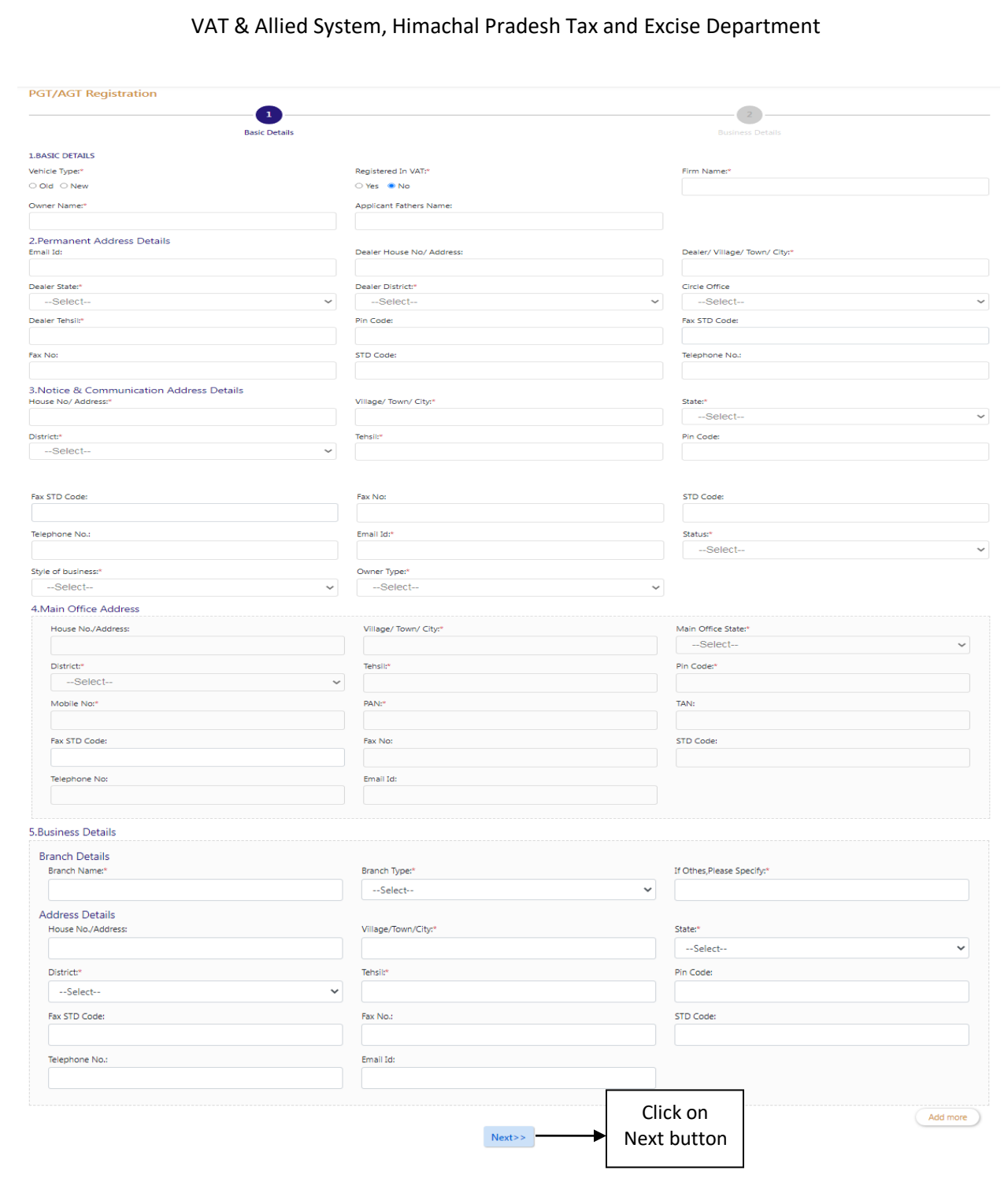

### Fig-38: Basic Details Page

### **Basic Details**

- **Vehicle Type**  Select Old/New
- **Registered in VAT –** Select Yes/No
- **VAT TIN/GST-** Enter the details
- **Firm Name –** Auto-Populated
- **Owner Name –** Auto-Populated
- **Applicant Fathers name**

**•** State – Select from dropdown

### **Permanent Address Details**

- **Email Id –** Enter the details
- **Dealer House No/ Address –** Enter the details
- **Dealer Village Town City –** Enter the details
- **Dealer State** Select from dropdown
- **Dealer District** Select from dropdown
- **Circle Office** Select from dropdown
- **Dealer Tehsil –** Enter the details
- **Pin Code –** Enter the details
- **Fax STD Code-** Enter the details
- **Fax No –** Enter the details
- **STD Code- Enter the details**
- **Telephone No –** Enter the details
- **Notice & Communication Address Details**
	- **House No/Address-** Enter the details
	- **Village/Town/City-** Enter the details
	- **State-** Select from dropdown
	- **District-** Select from dropdown
	- **Tehsil-** Enter the details
	- **Pin Code-** Enter the details
	- **Fax STD Code-** Enter the details
	- **Fax No –** Enter the details
	- **STD Code- Enter the details**
	- **Telephone No –** Enter the details
	- **Email Id –** Enter the details
	- **Status-** Select from dropdown
	- **Style of Business-** Select from dropdown
	- **Owner Type-** Select from dropdown
- **Main Office Address**
	- **House No/Address-** Enter the details
	- **Village/Town/City-** Enter the details
	- **Main Office State** Select from dropdown
	- **District-** Enter the details
	- **Tehsil-** Enter the details
	- **Pin Code-** Enter the details
	- **Mobile No. –** Enter the details
	- **PAN –** Enter the details
	- **TAN –** Enter the details
	- **Fax STD Code-** Enter the details
	- **Fax No –** Enter the details
	- **STD Code- Enter the details**
	- **Telephone No –** Enter the details
	- **Email Id –** Enter the details
- **Business Details**
	- **Branch Name –** Enter the details
- **•** Branch Type Select from dropdown
- **If Others Please Specify-** Enter the details
- **House No./Address –** Enter the details
- **Village/Town/City –** Enter the details
- **•** State Select from dropdown
- **District** Select from dropdown
- **Tehsil –** Enter the details
- **Pin Code–** Enter the details
- **Fax STD Code –** Enter the details
- **Fax No –** Enter the details
- **STD Code –** Enter the details
- **Telephone No –** Enter the details
- **Email Id –** Enter the details

**PGT/AGT Registration** 

- 105. After filling all the details in "Basic Details" page, click on Next button.
- 106. On clicking Next button, "Business Details" page will appear (Fig-39).

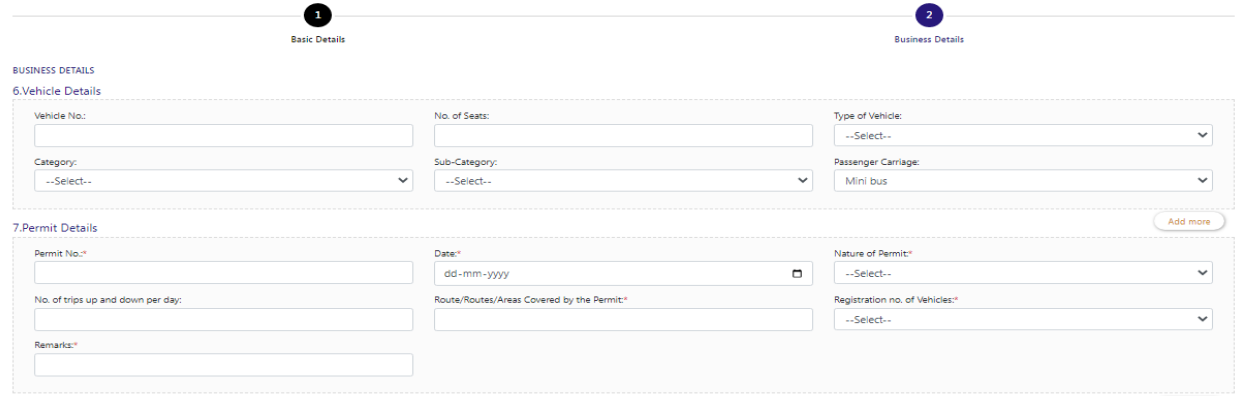

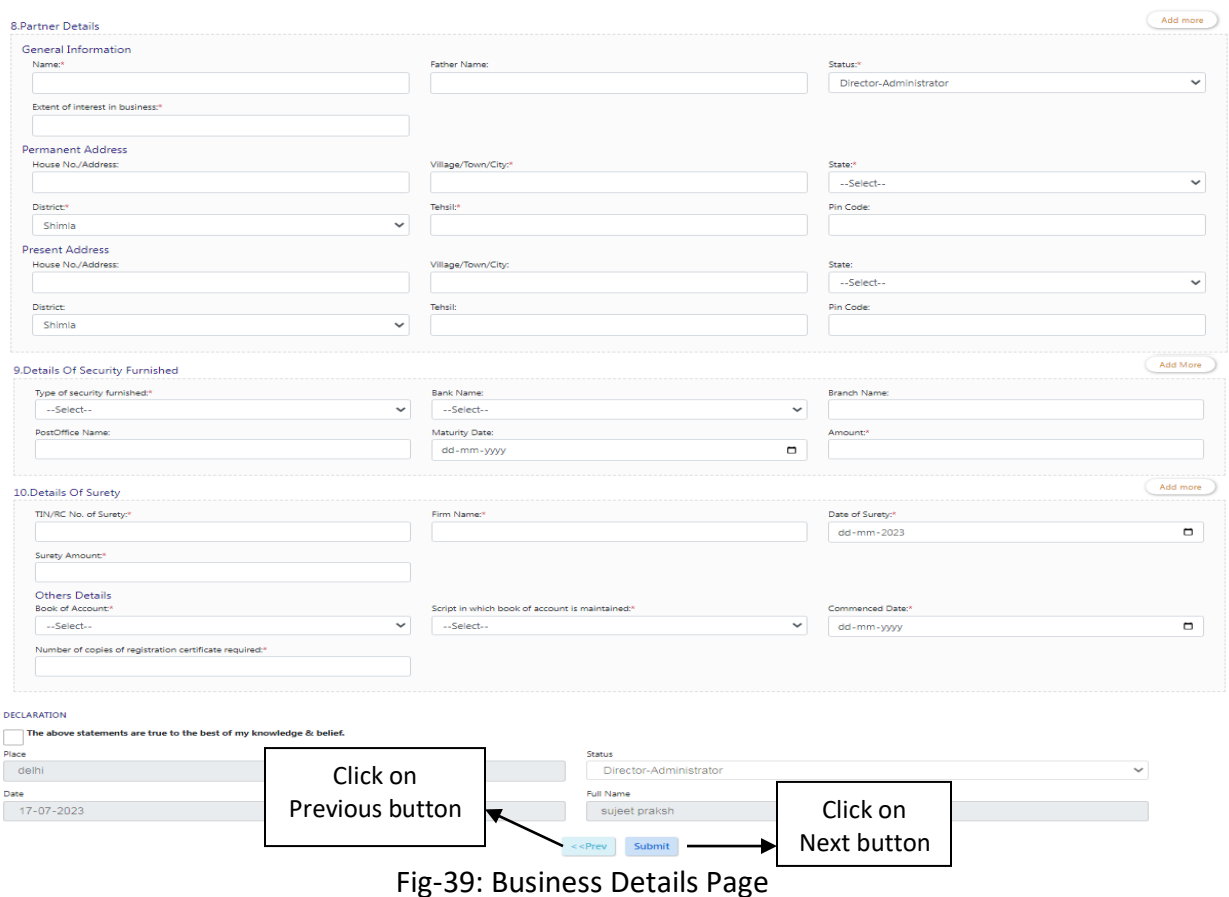

### **Business Details**

### **Vehicle Details**

- **Vehicle No –** Enter the details
- **No. of Seats –** Enter the details
- **Type of Vehicle** Select from dropdown
- **Category** Select from dropdown
- **Sub-Category** Select from dropdown
- **Passenger Carriage** Select from dropdown
- **Permit Details**
	- **Permit No –** Enter the details
	- **Date** Select from date
	- **Nature of Permit** Select from dropdown
	- **No. of trips up and down per day –** Enter the details
	- **Route/Routes/Areas Covered by the Permit –** Enter the details
	- **Registration no. of Vehicles** Select from dropdown
	- **Remarks –** Enter the details

### **Partner Details**

- **General Information**
- **Name –** Enter the details
- **Father Name –** Enter the details
- **•** Status Select from dropdown
- **Extent of interest in business –** Enter the details
- **Permanent Address**
- **House No./Address –** Enter the details
- **Village/Town/City –** Enter the details
- **State** Select from dropdown
- **District** Select from dropdown
- **Tehsil –** Enter the details
- **Pin Code –** Enter the details
- **Present Address**
- **House No./Address –** Enter the details
- **Village/Town/City –** Enter the details
- **State** Select from dropdown
- **District** Select from dropdown
- **Tehsil –** Enter the details
- **Pincode –** Enter the details

### **Details Of Security Furnished**

- **Type of security furnished** Select from dropdown
- **Bank Name** Select from dropdown
- **Branch Name –** Enter the details
- **Post Office Name –** Enter the details
- **Maturity Date** Select from date
- **Amount –** Enter the details

### **Details Of Surety**

- **TIN/RC No. of Surety –** Enter the details
- **Firm Name –** Enter the details
- **Date of Surety** Select from dropdown
- **•** Surety Amount Enter the details
- **Book of Account:** Select from dropdown
- **Script in which book of account is maintained** Select from dropdown
- **Commenced Date** Select from date
- **Number of copies of registration certificate required –** Enter the details
- 107. After filling all the details in "Business Details" page, click on Next button.
- 108. On Clicking the Next button, a Preview page will appear where dealer can edit the details.
- 109. Click on "Submit" button after checking the Preview page.
- 110. On click of Submit, Acknowledgement Receipt will be generated and the following screen will be displayed (Fig-40). Take a print out of this receipt for future use

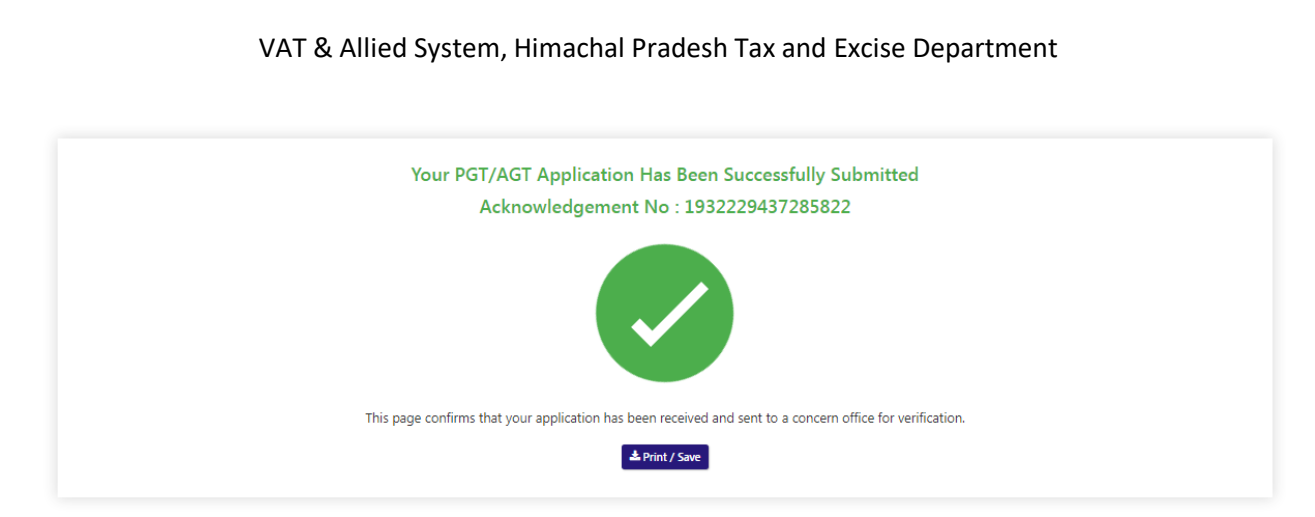

Fig-40: Acknowledgement No generated Screen

# <span id="page-40-0"></span>**3.2. Getting Started (DCSTE)**

### **To start the application:**

- 111. Click any browser icon i.e: Google Chrome, Microsoft Edge, Mozilla Firefox, etc. The browser appears.
- 112. Type the URL given below in the Address bar : **<http://203.193.144.19/HP-VAT/>**
- 113. Once the web site is connected the Home page will appear as shown below (Fig–41).
- 114. On the left hand side of the home page there is a login section.

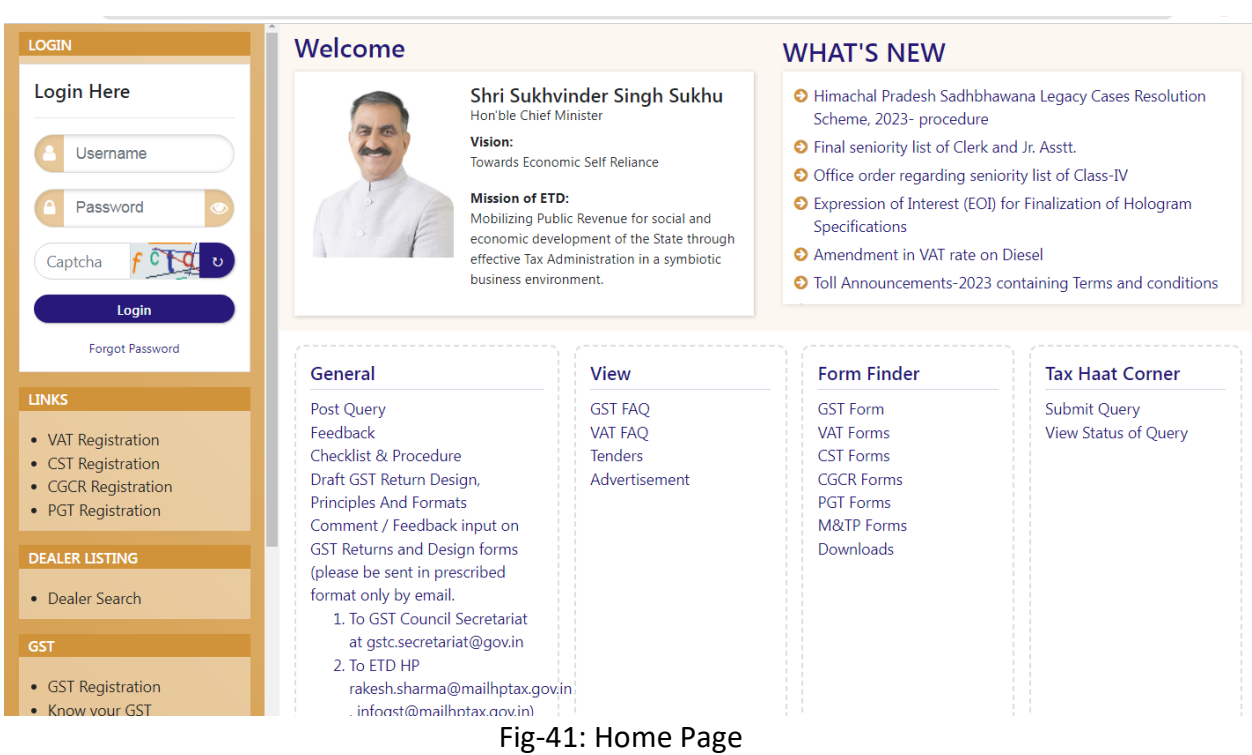

- 115. The first step is to login to the application by entering 'Username', 'Password' and 'Captcha'.
- 116. Click on " Login" button will redirect the user to the listing page (Fig-42).

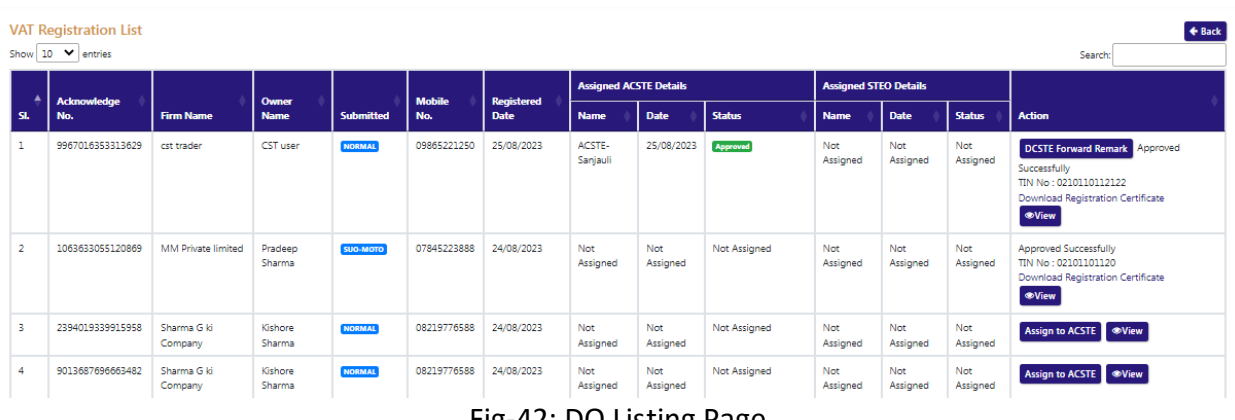

Fig-42: DO Listing Page

117. DCSTE can view the PGT/ AGT List by clicking "PGT/ AGT List" button on left side.

118. By clicking "PGT/AGT List" button, the PGT Listing page will appears. (Fig-43)

| Do shimla<br><b>District Officer (DCSTE)</b>                                                                                                    |     | <b>PGT/AGT Registration List</b><br>Show $10 \times$ entries |                                                        |                      |                           |                        |                               |                              |                  | $\triangle$ Back<br>Search:                                                                                 |
|----------------------------------------------------------------------------------------------------|-----|--------------------------------------------------------------|--------------------------------------------------------|----------------------|---------------------------|------------------------|-------------------------------|------------------------------|------------------|----------------------------------------------------------------------------------------------------|
| <b>LINKS</b><br>• VAT List                                                                                                    |     |                                                              |                                                        |                      |                           |                        | <b>Assigned ACSTE Details</b> | <b>Assigned STEO Details</b> |                  |                                                                                                    |
| • CST List<br>• CGCR List                                                                                                    | SI. | <b>Acknowledge</b><br>No.                                    | <b>Firm</b><br><b>Name</b>                             | Owner<br><b>Name</b> | Registered<br><b>Date</b> | <b>Name</b>            | Click on Assign to            |                              | <b>Status</b>    | <b>Action</b>                                                                                               |
| · PGT/AGT List<br>• Assesment List<br>• VAT Amendment List<br>• e-Return List                                                                                                | 11  | 8973738871093770                                             | trade one                                              | user one             | 28/07/2023                | Not<br>Assigned        | <b>ACSTE</b> button           |                              | فملذ<br>Assigned | <b>Assign to ACSTE</b><br><b>OView</b>                                                                      |
| • e-Payment List<br>. Initiate Suspension Notice<br>· Suspension List<br>· Activate Suspended Dealers<br>• Activation List<br>· Initiate Cancellation<br>• Cancellation List | 12  | 9920990548402702                                             | <b>APTECH</b><br><b>INFOTECH</b><br>private<br>limited | aray rana            | 28/07/2023                | ACSTE-<br>Mall<br>Road | .                             | Mall<br>Road                 | Inspected        | <b>DCSTE Forward Remark</b><br>Approved Successfully<br>Download Registration<br>Certificate<br><b>Wiew</b> |

Fig-43: PGT Listing Page

- 119. DCSTE can view the application by clicking the "View" button on the Action column.
- 120. By clicking "View" button, the application details will appears. (Fig-44)

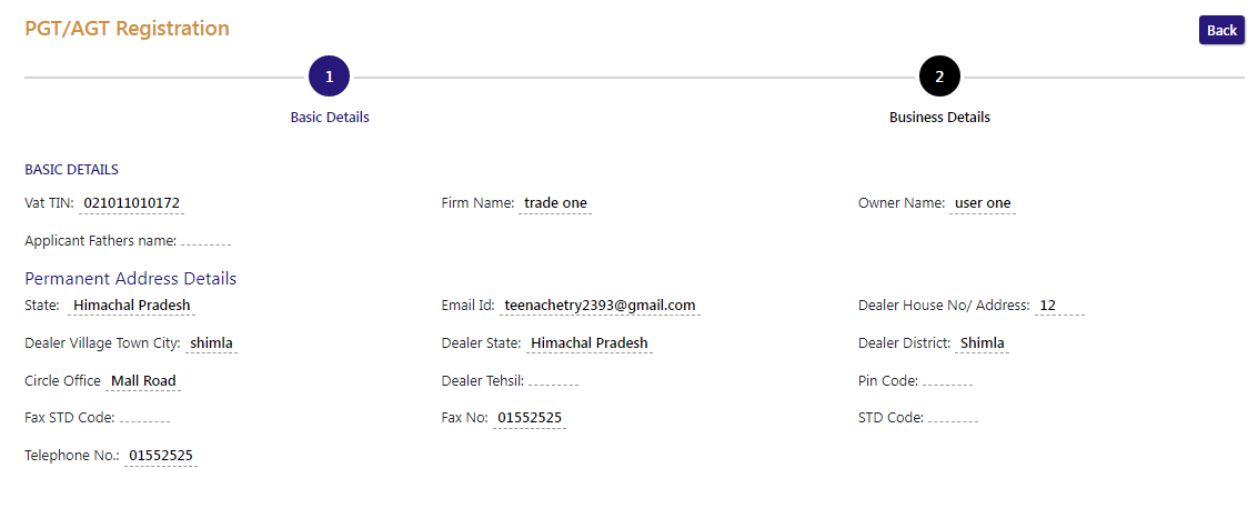

Fig- 44: View Page

- 121. DCSTE can assign a ACSTE by clicking the "Assign ACSTE" button in Action Column
- 122. While clicking "Assign ACSTE " button, a screen will appear where DCSTE can select a ACSTE from the dropdown (Fig-45) .

![](_page_43_Picture_137.jpeg)

Fig-45: Assign to ACSTE Page

- **Assign To ACSTE**
	- **ACSTE –** Select from dropdown
	- **•** Remark Enter the details
- 123. After selecting ACSTE , click on "Assign to ACSTE" button and the task will be assigned to that ACSTE .
- 124. DCSTE can click "Cancel" button to cancel the assign to ACSTE screen.
- 125. After assigning a ACSTE, then a Successful message will appears (Fig-46).

![](_page_43_Picture_138.jpeg)

- Fig-46: Successful Assign Page
- 126. DCSTE can view the Forward remark by Clicking on "DCSTE Forward Remark" and the remark page will appear (Fig-47).

![](_page_44_Picture_38.jpeg)

Fig-47: DCSTE Forward Remark

- 127. DCSTE can download the registration certificate by clicking "Download Registration Certificate" button in the 'Action' column.
- 128. By clicking "Download Registration Certificate" button, the certificate will be downloaded in PDF format (Fig-48).

# **DEPARTMENT OF STATE TAXES AND EXCISE**

**Government of Himachal Pradesh** 

![](_page_45_Picture_3.jpeg)

#### **FORM VAT-IV** [See rule  $5(1)$ ]

### CERTIFICATE OF REGISTRATION (GENERAL /VAT REGISTRATION)

**TIN**  $: 021011010710$ 

DISTRICT : Shimla

This is to certify that the business known as M/s UAT Trader whose principal place of business in Himachal Pradesh is situated at Shimla town/village Shimla post office Tehsil District Shimla has been registered as a dealer/person under sub-section (1)/(2) of section 14 of the Himachal Pradesh Value Added Tax Act, 2005.

#### 2. The business is

![](_page_45_Picture_71.jpeg)

and has additional places of Business at

![](_page_45_Picture_72.jpeg)

Fig-48: Registration Certificate

129. DCSTE checks the re-allocation details, by clicking on "Re-allocate Request List" button and the request details will appear. (Fig-49)

![](_page_46_Picture_44.jpeg)

Fig-49: Re-allocate Request List Page

- 130. DCSTE can checks the hearing notice by clicking the "Hearing Notice" button in the 'Action' column.
- 131. While clicking "Hearing Notice" button, a "Hearing Notice List" will appear where DCSTE can checks the hearing notice details. (Fig-50)

![](_page_46_Picture_45.jpeg)

![](_page_46_Figure_6.jpeg)

# **3.3. Getting Started (ACSTE)**

### <span id="page-47-0"></span>**To start the application:**

- 132. Click any browser icon i.e: Google Chrome, Microsoft Edge, Mozilla Firefox, etc. The browser appears.
- 133. Type the URL given below in the Address bar : **<http://203.193.144.19/HP-VAT/>**
- 134. Once the web site is connected the Home page will appear as shown below (Fig–51).
- 135. On the left hand side of the home page there is a login section.

| <b>LOGIN</b>                                                                          | Welcome                                                                                                    |                                                                                                    | <b>WHAT'S NEW</b>                                                                                                    |                             |  |  |  |
|---------------------------------------------------------------------------------------|----------------------------------------------------------------------------------------------------|----------------------------------------------------------------------------------------------------|----------------------------------------------------------------------------------------------------|-----------------------------|--|--|--|
| Login Here<br>Username<br>Password<br>Captcha<br>Login                                | Hon'ble Chief Minister<br>Vision:<br><b>Mission of ETD:</b><br>business environment.                                          | Shri Sukhvinder Singh Sukhu<br><b>Towards Economic Self Reliance</b><br>Mobilizing Public Revenue for social and<br>economic development of the State through<br>effective Tax Administration in a symbiotic | Himachal Pradesh Sadhbhawana Legacy Cases Resolution<br>Scheme, 2023- procedure<br><b>O</b> Final seniority list of Clerk and Jr. Asstt.<br>O Office order regarding seniority list of Class-IV<br>● Expression of Interest (EOI) for Finalization of Hologram<br>Specifications<br><b>O</b> Amendment in VAT rate on Diesel<br>• Toll Announcements-2023 containing Terms and conditions |                             |  |  |  |
| <b>Forgot Password</b>                                                                | General                                                                                                    | <b>View</b>                                                                                                    | <b>Form Finder</b>                                                                                                    | <b>Tax Haat Corner</b>      |  |  |  |
| <b>LINKS</b>                                                                          | Post Query                                                                                                    | <b>GST FAO</b>                                                                                                    | <b>GST Form</b>                                                                                                    | Submit Query                |  |  |  |
| • VAT Registration<br>• CST Registration<br>• CGCR Registration<br>• PGT Registration | Feedback<br>Checklist & Procedure<br>Draft GST Return Design,<br><b>Principles And Formats</b><br>Comment / Feedback input on | <b>VAT FAO</b><br><b>Tenders</b><br>Advertisement                                                                                                    | <b>VAT Forms</b><br><b>CST Forms</b><br><b>CGCR Forms</b><br><b>PGT Forms</b><br>M&TP Forms                                                                                                    | <b>View Status of Query</b> |  |  |  |
| <b>DEALER LISTING</b>                                                                 | <b>GST Returns and Design forms</b>                                                                                           |                                                                                                    | Downloads                                                                                                    |                             |  |  |  |
| • Dealer Search                                                                       | (please be sent in prescribed<br>format only by email.<br>1. To GST Council Secretariat                                       |                                                                                                    |                                                                                                    |                             |  |  |  |
| <b>GST</b>                                                                            | at gstc.secretariat@gov.in                                                                                                    |                                                                                                    |                                                                                                    |                             |  |  |  |
| • GST Registration                                                                    | 2. To ETD HP<br>rakesh.sharma@mailhptax.gov.in                                                                                |                                                                                                    |                                                                                                    |                             |  |  |  |
| • Know your GST                                                                       | . infoast@mailhptax.gov.in)                                                                                                   | $\Gamma$ is $\Gamma$ 4. Hama Daas                                                                                                    |                                                                                                    |                             |  |  |  |

Fig-51: Home Page

- 136. The first step is to login to the application by entering 'Username', 'Password' and 'Captcha'.
- 137. Click on " Login" button will redirect the user to the listing page (Fig-52).

![](_page_47_Picture_110.jpeg)

![](_page_47_Picture_111.jpeg)

- 138. ACSTE can view the PGT/AGT List by clicking "PGT/AGT List" button on left side.
- 139. By clicking "PGT/AGT List" button, the PGT/AGT Listing page will appears. (Fig-53)

#### VAT & Allied System, Himachal Pradesh Tax and Excise Department **PGT/AGT Registration List**  $\leftarrow$  Back Show  $10 \times$  entries Search: **Assigned ACSTE Details Assigned STEO Details** Registered<br>Date **Status** Date **Action Name Name Date Name Status** 4692969403137954 APTECH 28/07/2023 ACSTE-Not Assigned Not Assigned Not Assigned Not **DCSTE Forward Remark**  $\mathbf 1$ arav rana Pending **INFOTECH** Sanjauli Accinned Click on Click Approve Assign **GOMF** button button Xiomi PVT. LTD  $\overline{2}$ 2293495749752307 Saonii Bindra 27/07/2023 ACSTE-Not Assigned **Approved** Not Ass **DCSTE FO** Sanjauli Assigned

![](_page_48_Figure_1.jpeg)

- 140. ACSTE can assign a Verifier by clicking the "Assign Task for Report and Verification" button in Action Column
- 141. While clicking "Assign Task for Report and Verification" button, a screen will appear where ACSTE can select a Verifier from the dropdown (Fig-54) .

| <b>WITCH CARD TO COLLECT OF A CHILET THOMP CHO COPULATION</b> |                                                       |                                  |             |                                    |                               |              |  |                 |                              |              |                 |                                                                                                    |
|---------------------------------------------------------------|-------------------------------------------------------|----------------------------------|-------------|------------------------------------|-------------------------------|--------------|--|-----------------|------------------------------|--------------|-----------------|----------------------------------------------------------------------------------------------------|
|                                                               | <b>PGT/AGT Registration List</b><br>$\leftarrow$ Back |                                  |             |                                    |                               |              |  |                 |                              |              |                 |                                                                                                    |
|                                                               | Show $10 \times$ entries                              |                                  |             |                                    |                               |              |  |                 |                              |              | Search:         |                                                                                                    |
| $\blacktriangle$                                              |                                                       |                                  | Owner       | <b>Registered</b>                  | <b>Assigned ACSTE Details</b> |              |  |                 | <b>Assigned STEO Details</b> |              |                 |                                                                                                    |
| SI.                                                           | <b>Acknowledge No.</b>                                | <b>Firm Name</b>                 | <b>Name</b> | <b>Date</b>                        | <b>Name</b>                   | <b>Date</b>  |  | <b>Status</b>   | <b>Name</b>                  | <b>Date</b>  | <b>Status</b>   | <b>Action</b>                                                                                       |
|                                                               | 4692969403137954                                      | <b>APTECH</b><br><b>INFOTECH</b> | arav rana   | Assign To Verifier                 |                               |              |  | Pending         | Not Assigned                 | Not Assigned | Not<br>Assigned | <b>DCSTE Forward Remark</b><br>Request To Re-Allocate Other CO                                      |
|                                                               |                                                       |                                  |             | Verifying Officers<br>-- Select -- |                               | $\checkmark$ |  |                 |                              |              |                 | Assign Task for Report and Verification<br><b>Approve &amp; Submit Report</b> Reject<br><b>Wiew</b> |
| $\overline{2}$                                                | 2293495749752307                                      | Xiomi PVT, LTD                   | Saonii Bind | Remark                             |                               |              |  | <b>Approved</b> | Not Assigned                 | Not Assigned | Not<br>Assigned | <b>DCSTE Forward Remark Approved</b><br>Successfully<br>Show Verify Report <b>Wiew</b>              |
| 3.                                                            | 7240266685434341                                      | IT taxes<br>Click to assign      | nishi       | <b>Assign to Verifier</b>          | Cancel                        |              |  | <b>Approved</b> | <b>Not Assigned</b>          | Not Assigned | Not<br>Assigned | <b>DCSTE Forward Remark Approved</b><br>Successfully<br>Show Verify Report <b>Wiew</b>              |
|                                                               | 9328928                                               | a STEO                           |             |                                    | Sanjauli                      |              |  | <b>Approved</b> | STEO-<br>Sanjauli            | 13/07/2023   | Inspected       | <b>DCSTE Forward Remark Approved</b><br>Successfully<br><b>Wiew</b><br><b>Show Verify Report</b>    |

Fig-54: Assign to STEO Page

# **Assign to Verifier**

- **Verifying Officers –** Select from dropdown
- **•** Remark Enter the details
- 142. After selecting Verifying Officers and entering the remark, click on "Assign to Verifier" and the task will be assigned to that Verifying Officers.
- 143. ACSTE can click "Cancel" button to cancel the assign to STEO screen.
- 144. After assigning a STEO, then a Successful message will appears (Fig-55).

|                                                             | <b>PGT/AGT Registration List</b><br>$\triangleleft$ Back |                                  |               |                   |                               |                 |                                 |                              |                 |                 |                                                                                                    |
|-------------------------------------------------------------|----------------------------------------------------------|----------------------------------|---------------|-------------------|-------------------------------|-----------------|---------------------------------|------------------------------|-----------------|-----------------|----------------------------------------------------------------------------------------------------|
| Application forwarded to STEO for verification successfully |                                                          |                                  |               |                   |                               |                 |                                 |                              |                 |                 |                                                                                                    |
|                                                             | Show $10 \times$ entries                                 |                                  |               |                   |                               |                 |                                 |                              |                 | Search:         |                                                                                                    |
| ▲                                                           | <b>Acknowledge</b>                                       |                                  | Owner         | <b>Registered</b> | <b>Assigned ACSTE Details</b> |                 |                                 | <b>Assigned STEO Details</b> |                 |                 |                                                                                                    |
| SI.                                                         | No.                                                      | <b>Firm Name</b>                 | <b>Name</b>   | <b>Date</b>       | <b>Name</b>                   | <b>Date</b>     | <b>Status</b>                   | <b>Name</b>                  | <b>Date</b>     | <b>Status</b>   | <b>Action</b>                                                                                           |
| 1                                                           | 4692969403137954                                         | <b>APTECH</b><br><b>INFOTECH</b> | aray rana     | 28/07/2023        | ACSTE-<br>Sanjauli            | 25/08/2023      | <b>Forwarded for Inspection</b> | STEO-<br>Sanjauli            |                 | Pending         | <b>DCSTE Forward Remark</b><br>Assigned to Field Officer.<br><b>Wiew</b>                                |
| $\overline{2}$                                              | 2293495749752307                                         | Xiomi PVT, LTD                   | Saonii Bindra | 27/07/2023        | ACSTE-<br>Sanjauli            | Not<br>Assigned | Approved                        | Not Assigned                 | Not<br>Assigned | Not<br>Assigned | <b>DCSTE Forward Remark</b><br><b>Approved Successfully</b><br><b>Show Verify Report</b><br><b>Wiew</b> |
| 3                                                           | 7240266685434341                                         | IT taxes                         | nishi         | 16/07/2023        | ACSTE-<br>Sanjauli            | Not<br>Assigned | <b>Approved</b>                 | Not Assigned                 | Not<br>Assigned | Not<br>Assigned | <b>DCSTE Forward Remark</b><br><b>Approved Successfully</b><br><b>Show Verify Report</b><br><b>Wiew</b> |

Fig-55: Successful Assign Page

- 145. ACSTE can approve the registration by clicking "Approve & Submit Report" button in the 'Action' column.
- 146. By clicking "Approve & Submit Report" button, "Initiate Advisory Details" page will appear(Fig-56)

![](_page_49_Picture_103.jpeg)

Submit Fig-56: Initiate Advisory Details

# **Appointment Details**

- **Site Inspection Date/Time-** Select date and time
- **Contact Person Name-** Enter the details
- **Mobile No-** Select from dropdown
- **Contact Person Designation-** Enter the details
- **Remarks-** Enter the details

147. After filling all the details of "Initiate Advisory Details", Click on Submit button.

148. After clicking "Submit" button, application successful page will appear (Fig-57).

![](_page_50_Picture_0.jpeg)

- 149. ACSTE can download the certificate by clicking "download" button (Fig-54)
- 150. ACSTE can reject the registration application by clicking "Reject" button in the 'Action' column.

151. By clicking "Reject" button, then a "Verification Failure" screen will appears (Fig-58).<br>PGT Registration List

![](_page_50_Picture_128.jpeg)

Fig-58: Verification Failure Page

- Verification Failure
	- **Deficiencies / infirmities / shortcomings Details-** Enter the details
	- **Hearing Date-** Select the date
	- **Hearing Time-** Select the time
	- **Upload Stamp & Signature-** Upload photo
	- **Reason-** Enter the details
- 152. In "Verification Failure" page, ACSTE needs to fill all the details and then clicks on "Generate Hearing Notice"
- 153. While clicking a hearing notice will be sent to dealer's email address and was notified in ACSTE listing page.

- 154. ACSTE can send a hearing notice for once. After that ACSTE will Reject the registration application.
- 155. ACSTE can checks the verification report by clicking the "Show Verify Report" button in the 'Action' column.
- 156. While clicking "Show Verify Report" button, a screen will appear where ACSTE can checks "Verify Report". (Fig-59)

![](_page_51_Picture_76.jpeg)

Fig-59: Verify Report Page

- 157. ACSTE can view the application by clicking the "View" button on the Action column.
- 158. By clicking "View" button, the application details will appears (Fig-60).

![](_page_51_Picture_77.jpeg)

159. ACSTE can request to DCSTE to re- allocate other circle office if it was forwarded to him. By clicking "Request to Re-Allocate Other ACSTE" button on the action column, the page will appear, Enter the Remarks and click On Send Request. (Fig-61)

|                  | <b>PGT/AGT Registration List</b><br>$\triangle$ Back<br>Show $10 \times$ entries<br>Search: |                                  |               |                               |                               |              |                              |                              |              |                                                                            |                                                                                                  |  |
|------------------|---------------------------------------------------------------------------------------------|----------------------------------|---------------|-------------------------------|-------------------------------|--------------|------------------------------|------------------------------|--------------|----------------------------------------------------------------------------|--------------------------------------------------------------------------------------------------|--|
| $\blacktriangle$ |                                                                                             |                                  | Owner         | <b>Registered</b>             | <b>Assigned ACSTE Details</b> |              | <b>Assigned STEO Details</b> |                              |              |                                                                            |                                                                                                  |  |
| SI.              | <b>Acknowledge No.</b>                                                                      | <b>Firm Name</b>                 | <b>Name</b>   | <b>Date</b>                   | <b>Name</b>                   | <b>Date</b>  | <b>Status</b>                | <b>Name</b>                  | <b>Date</b>  | <b>Status</b>                                                              | <b>Action</b>                                                                                    |  |
| $\mathbf{1}$     | 4692969403137954                                                                            | <b>APTECH</b><br><b>INFOTECH</b> | aray rana     | 28/07/2023                    | ACSTE-<br>Sanjauli            | Not Assigned | Pending                      | Not Assigned<br>Not Assigned |              | Not<br>Assigned                                                            | <b>DCSTE Forward Remark</b>                                                                      |  |
|                  |                                                                                             |                                  |               | Inform DCSTE to re-allocate   |                               |              |                              |                              |              | Request To Re-Allocate Other CO<br>Assign Task for Report and Verification |                                                                                                  |  |
|                  |                                                                                             |                                  |               | other ACSTEr                  |                               |              |                              |                              |              |                                                                            | Approve & Submit Report<br>Reject                                                                |  |
|                  |                                                                                             |                                  |               | Remarks                       |                               |              |                              |                              |              |                                                                            | <b>Wiew</b>                                                                                      |  |
| $\overline{2}$   | 2293495749752307                                                                            | Xiomi PVT. LTD                   | Saonii Bind   |                               |                               |              | <b>Approved</b>              | Not Assigned                 | Not Assigned | <b>Not</b><br>Assigned                                                     | <b>DCSTE Forward Remark Approved</b><br>Successfully<br>Show Verify Report <b>Wiew</b>           |  |
| 3                | 7240266685434341                                                                            | IT taxes                         | nishi         | <b>Send Request</b><br>Cancel |                               |              |                              | Not Assigned                 | Not Assigned | Not<br>Assigned                                                            | <b>DCSTE Forward Remark Approved</b><br>Successfully<br>Show Verify Report <b>W</b> Wiew         |  |
| $\overline{4}$   | 9328928086134016                                                                            | zzzzzz                           | <b>YYYYYY</b> | 13/07/2023                    | ACSTE-<br>Sanjauli            | 13/07/2023   | <b>Approved</b>              | STEO-<br>Sanjauli            | 13/07/2023   | [Inspected]                                                                | <b>DCSTE Forward Remark</b> Approved<br>Successfully<br><b>Wiew</b><br><b>Show Verify Report</b> |  |

Fig-61: Reallocate Request Page

# <span id="page-52-0"></span>**3.4. Getting Started (STEO)**

# **To start the application:**

- 160. Click any browser icon i.e: Google Chrome, Microsoft Edge, Mozilla Firefox, etc. The browser appears.
- 161. Type the URL given below in the Address bar : **<http://203.193.144.19/HP-VAT/>**
- 162. Once the web site is connected the Home page will appear as shown below (Fig–62).
- 163. On the left hand side of the home page there is a login section.

![](_page_53_Picture_62.jpeg)

- 164. The first step is to login to the application by entering 'Username', 'Password' and 'Captcha'.
- 165. Click on " Login" button will redirect the user to the listing page (Fig-63).

|     | <b>VAT Registration List</b> |                  |                   |                  |                   |                                  |                                                                                                    |  |  |
|-----|------------------------------|------------------|-------------------|------------------|-------------------|----------------------------------|----------------------------------------------------------------------------------------------------|--|--|
| SI. | <b>Acknowledge No.</b>       | <b>Firm Name</b> | <b>Owner Name</b> | <b>Submitted</b> | <b>Mobile No.</b> | <b>Registered</b><br><b>Date</b> | <b>Action</b>                                                                                         |  |  |
| 1   | 9179586869581243             | <b>KFC</b>       | <b>ABC</b>        | <b>NORMAL</b>    | 09865221250       | 21/08/2023                       | <b>DCSTE Forward Remark</b><br><b>ACSTE Forward Remark</b><br><b>Report submitted</b><br><b>OView</b> |  |  |
| 2   | 8050030220273783             | text trader      | text user         | <b>NORMAL</b>    | 08987676767       | 19/08/2023                       | <b>DCSTE Forward Remark</b><br><b>ACSTE Forward Remark</b><br><b>Report submitted</b><br><b>Wiew</b>  |  |  |

Fig-63: FO Listing Page

166. STEO can view the PGT/AGT List by clicking "PGT/AGT List" button on left side.

167. By clicking "PGT/AGT List" button, the PGT/AGT Listing page will appears. (Fig-64)

![](_page_54_Picture_70.jpeg)

Fig-64: FO PGT Listing Page

- 168. STEO can view the application by clicking the "View" button on the Action column.
- 169. By clicking "View" button, the application details will appears (Fig-65).

![](_page_54_Picture_71.jpeg)

- 170. STEO can approve the registration by clicking "Submit Field Report" button in the 'Action' column.
- 171. By clicking "Submit Field Report" button, "Initiate Advisory Details" page will appear (Fig-66)

![](_page_55_Picture_103.jpeg)

- **Mobile No-** Select from dropdown
- **Contact Person Designation-** Enter the details
- **Remarks-** Enter the details
- 172. After filling all the details of "Initiate Advisory Details", Click on Submit button.
- 173. After submitting the details, then a successful message will appear on the screen and the data will reflect in ACSTE screen. (Fig-67)

![](_page_55_Picture_104.jpeg)

### Fig-67: Verification Successful page

- 174. STEO can checks the verification report by clicking the "Report Submitted" button in the 'Action' column.
- 175. While clicking "Report Submitted" button, a screen will appear where STEO can checks "Verify Report". (Fig-68)

#### $\mathbf{x}$  $\sum$  Sitemap Call: (0) Verify Report  $\cdot$  O **Inspection No 1 Circle Officer Remark** xdsd PGT Re **Acknowledgment No** à. SL. **Conatct Person Name** à. sujeet jena **Field Report** ©View  $\bar{1}$ **Conatct Person Designation** suraj  $\bar{z}$  $x$  List  $\bullet$  View **Business Name** new firm ò. Mobile No. 07025252525  $\overline{3}$ ÷. **Ex List Wiew Appointment Date Time** 20-06-2023 12:51:33 à. **Inspection Remarks** adddsa **Check List** 1. Submission of report with recommendations for registration or otherwise.<br>2. Verification / report on any matter specifically desired by the assessing authority.<br>3. Verification of genuineness of sureties. **Un Check List** 1. Site visit to the business premises - verification thereof. 2. Verification of stock.

### VAT & Allied System, Himachal Pradesh Tax and Excise Department

Fig-68: Feedback List Page

176. STEO can checks the DCSTE remarks by clicking the "DCSTE Forward Remark" button in the 'Action' column. (Fig-69)

|                | <b>PGT/AGT Registration List</b><br>$\triangle$ Back |                             |                   |                        |                                                                       |  |  |  |  |  |  |
|----------------|------------------------------------------------------|-----------------------------|-------------------|------------------------|-----------------------------------------------------------------------|--|--|--|--|--|--|
| SI.            | Acknowledge No.                                      | <b>Firm Name</b>            | <b>Owner Name</b> | <b>Registered Date</b> | <b>Action</b>                                                         |  |  |  |  |  |  |
| $\mathbf{1}$   | 1777627824884595                                     | <b>RRT UIOf</b>             | <b>WWERT</b>      | 11/08/2023             | <b>DCSTE Forward Remark</b><br><b>Report submitted</b><br><b>Wiew</b> |  |  |  |  |  |  |
| $\overline{2}$ | 4692969403137954                                     | <b>APTECH INFOTECH</b>      | aray rana         | 28/07/2023             | Submit Field Report View<br><b>DCSTE Forward Remark</b>               |  |  |  |  |  |  |
| $\mathbf{3}$   | 9328928086134016                                     | zzzzzz                      | <b>YYYYYY</b>     | 13/07/2023             | <b>DCSTE Forward Remark</b><br>Report submitted<br><b>Wiew</b>        |  |  |  |  |  |  |
| $\overline{4}$ | 2947682821722713                                     | <b>DCSTE Remark</b><br>Chir |                   | 8                      | <b>DCSTE Forward Remark</b><br><b>Report submitted</b><br><b>Wiew</b> |  |  |  |  |  |  |
| 5              | 4970473619604847                                     | trad<br>test                |                   |                        | Report submitted<br><b>OView</b>                                      |  |  |  |  |  |  |
| 6              | 6238669997999937                                     | trad                        |                   |                        | Report submitted<br><b>OView</b>                                      |  |  |  |  |  |  |
| 7              | 1584931628348323                                     | fgsagh ahjsh                | kklhdg            | 19/06/2023             | Report submitted<br><b>OView</b>                                      |  |  |  |  |  |  |
| 8              | 9051312319650951                                     | new firm                    | sujeet jena       | 19/06/2023             | Report submitted<br><b>Wiew</b>                                       |  |  |  |  |  |  |

Fig-69: DCSTE Remark page